# Apply for your **Firearms Certificate** online

## **INITIAL GRANT**

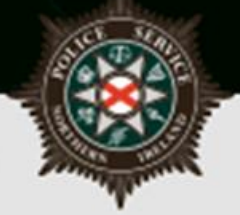

Keeping People Safe

#### **Initial Grant Online Application Guidelines**

Complete if you wish to obtain an Initial Grant for a Firearm Certificate. The following document outlines each of the steps involved when applying for an Initial Grant of a Firearm Certificate. Guidance on the information required to complete the application is outlined.

If you require advice and guidance with completing your online form then you can contact Firearms & Explosives Branch at:

- Email: [firearms@psni.pnn.police.uk](mailto:firearms@psni.pnn.police.uk)
- Firearms and Explosives Branch (FEB): 0800 7839899 **Monday – Friday 10am – 12pm and 2pm – 4pm**.

For all other queries please telephone the non-emergency number 101 between **Monday – Friday 2pm – 4pm** and ask for Firearms and Explosives Branch.

Facilities for completing online applications are also available at a number of locations – please see our website for details of these at: [https://www.psni.police.uk/advice\\_information/firearms/online-application-information/](https://www.psni.police.uk/advice_information/firearms/online-application-information/) and click on the 'General Online Application Information' button.

Further information on firearms law may be obtained from the PSNI website at [www.psni.police.uk/firearms](http://www.psni.police.uk/firearms)

#### **Making your application online**

- Go to [https://www.psni.police.uk/advice\\_information/firearms/online-application](https://www.psni.police.uk/advice_information/firearms/online-application-information/)**[information/](https://www.psni.police.uk/advice_information/firearms/online-application-information/)** and click on the button titled 'Initial Grant Application'.
- This will bring you to the home page of our online application system.
- If the **operating system** on your device is not up to date, then you will see a message similar to the one below appear on screen. It will advise you on what you need to do to upgrade your operating system. **Further advice on how to do this can be found on the Online Application Information page of the PSNI website (select the 'General Online Application Information' button).**

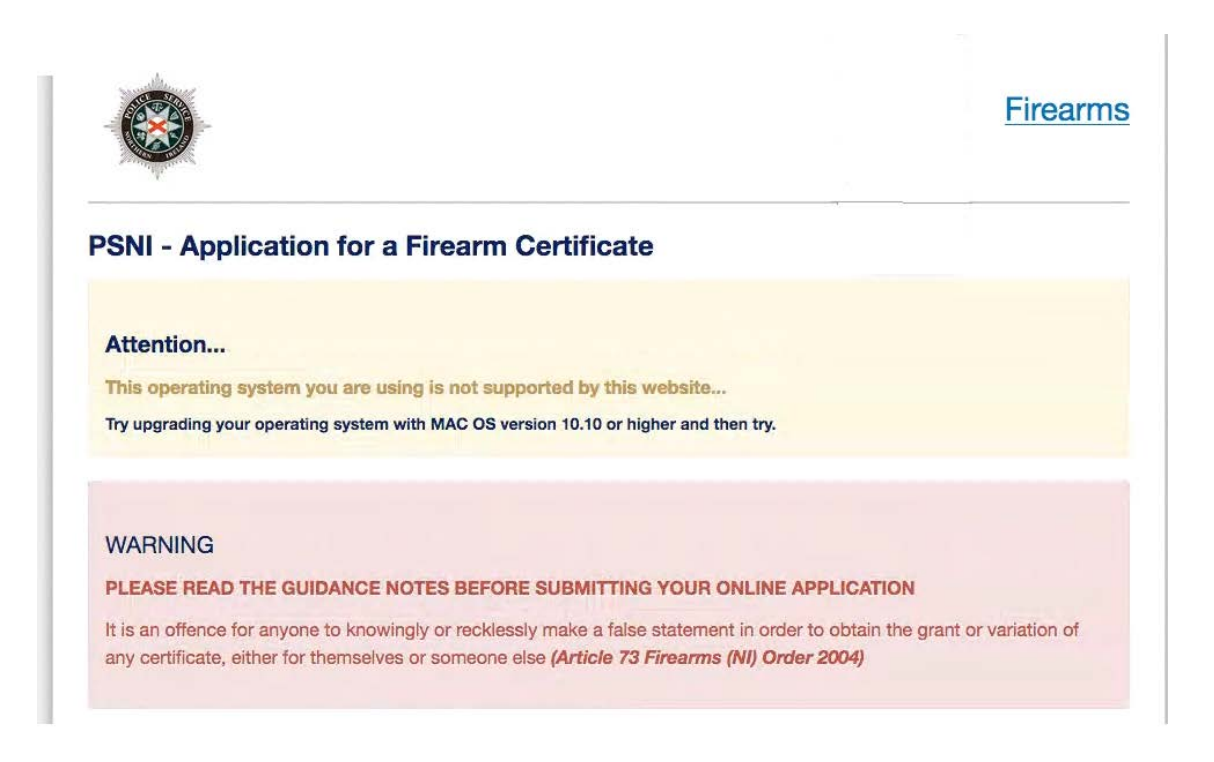

• If the **internet browser** on your device is not up to date, then you will see a message similar to the one below appear on screen. It will advise you on what you need to do to upgrade your internet browser. **Further advice on how to do this can be found on the Online Application Information page of the PSNI website (select the 'General Online Application Information' button).**

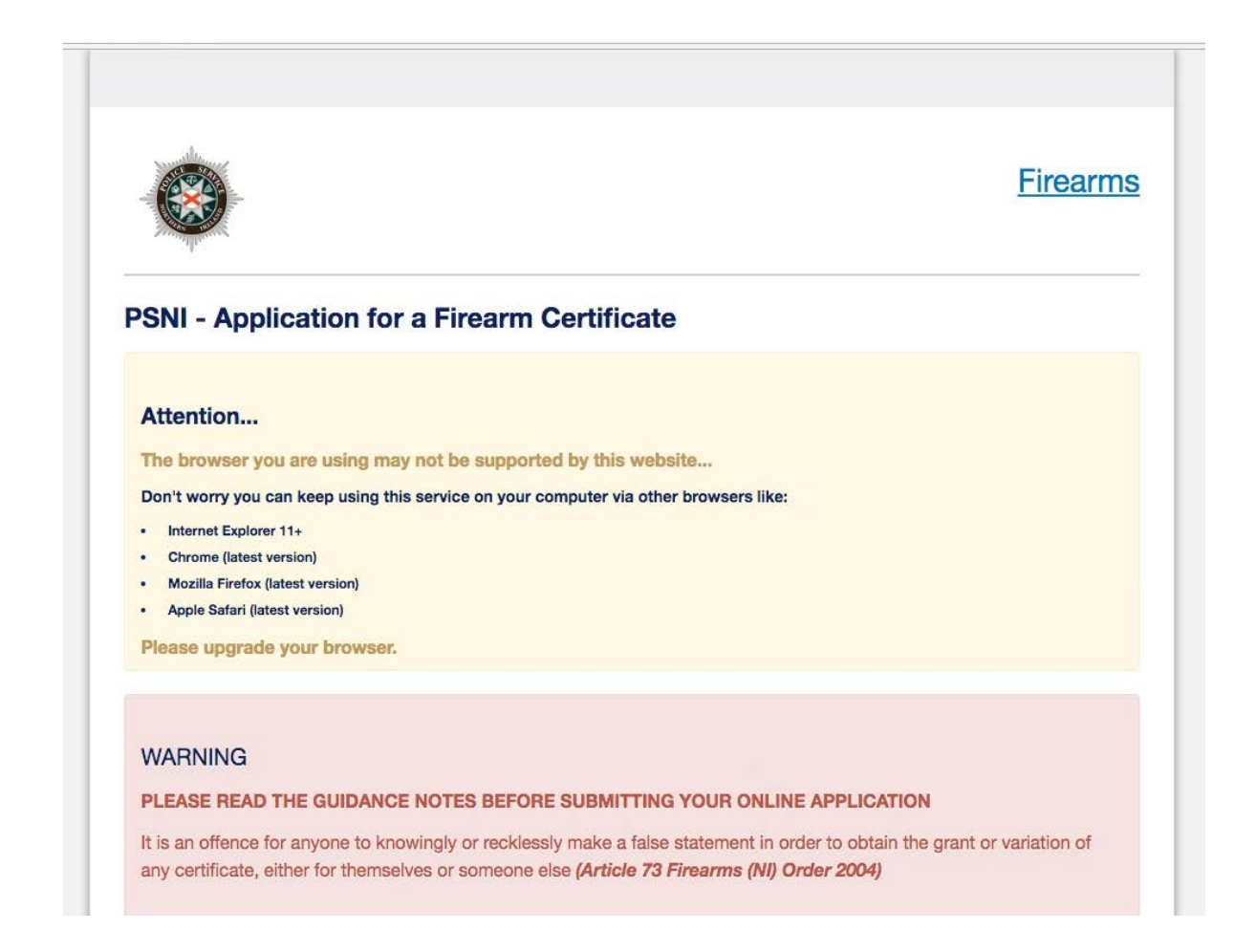

**Please read all the information on the following pages carefully before proceeding with your application.**

#### **General Guidance to Help You through the Online Application of a Firearm Certificate:**

At various stages throughout the application you will see question mark icons. They act as a guide to help you complete your application. For example:

A '?' icon (Tool Tip) beside a question will, once you click on it, give you examples of the type of information required or further guidance on how to respond to the question.

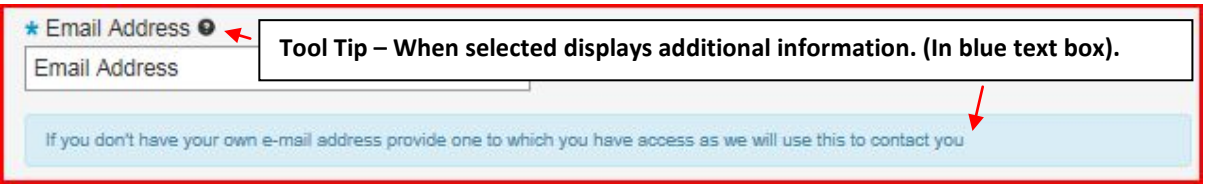

A magnifying glass icon will, once you click on it, open a drop down list to allow you to select the required information e.g. your GP Practice name, a Dealership or Club name.

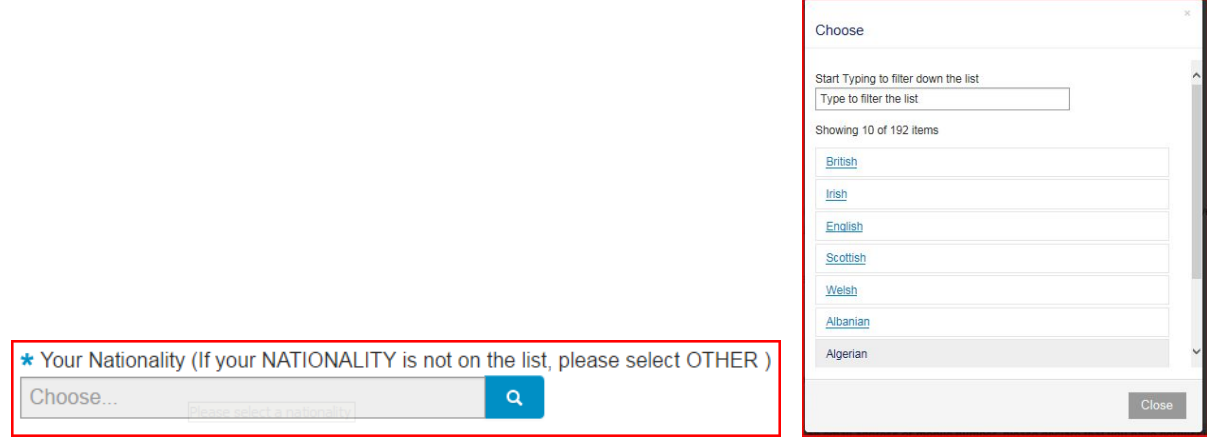

To move back and forward to each stage of the application you should use the 'Previous', 'Next' or 'Submit' buttons.

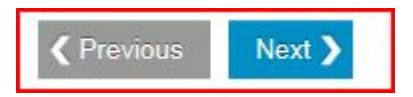

Please use the previous and next buttons when browsing through your online application. If you use the browser back arrow you may need to enter the same information twice. The only time you can use the browser back button is if you wish to view the summary page again prior to making payment.

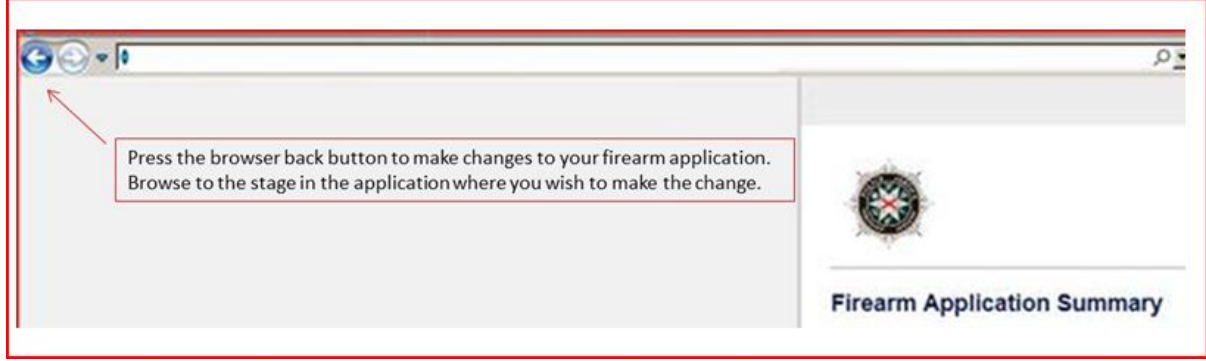

Should you not complete a section of the form that is required it will display a validation error. This error means there is a section of the form you must complete before you can move on to the next section.

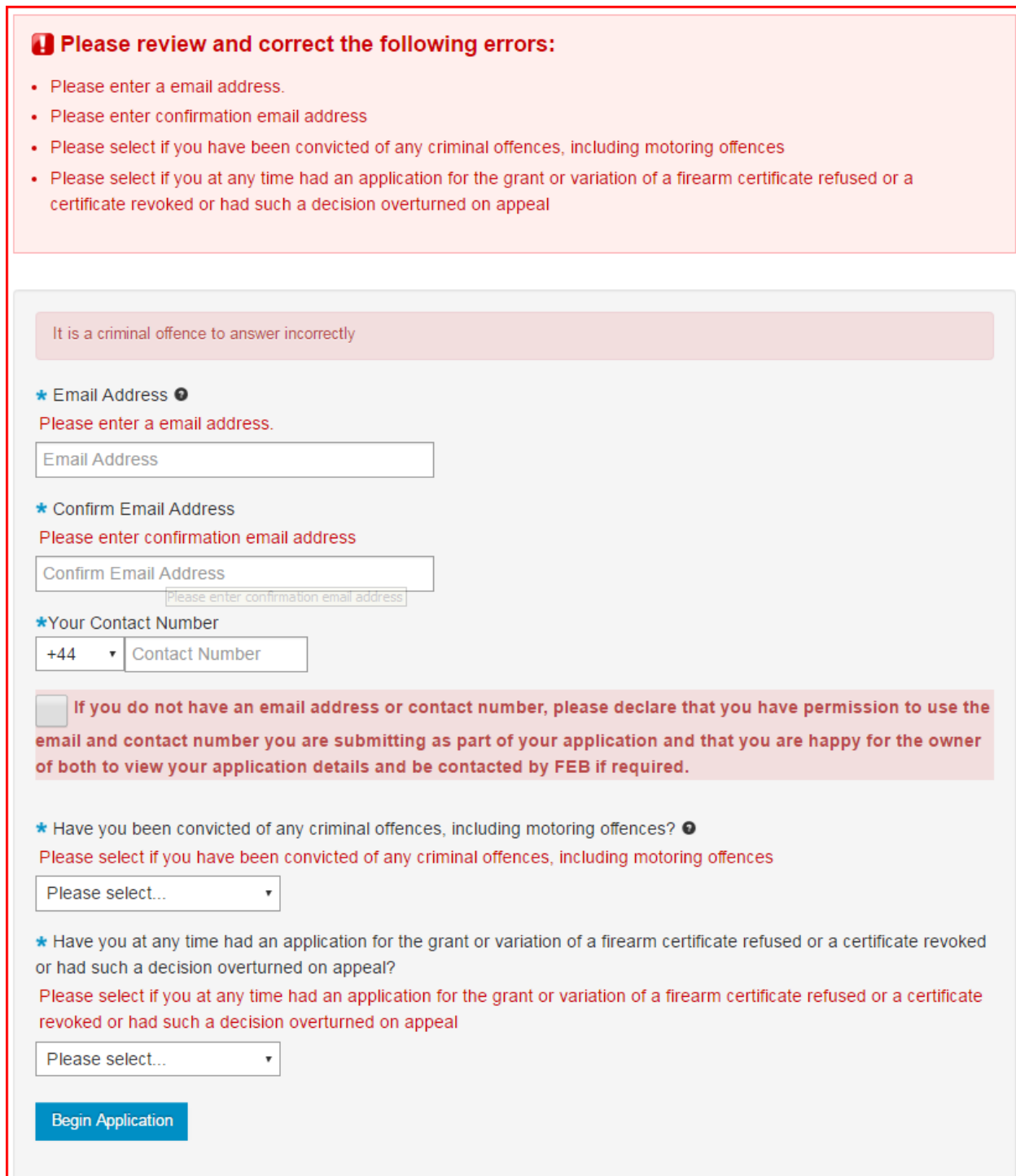

#### **Before Beginning your Initial Grant Application**

Once you, the applicant, begin the application process, you must complete it in one go. The ability to make changes during the application process is available however it is important to note it must be completed once started.

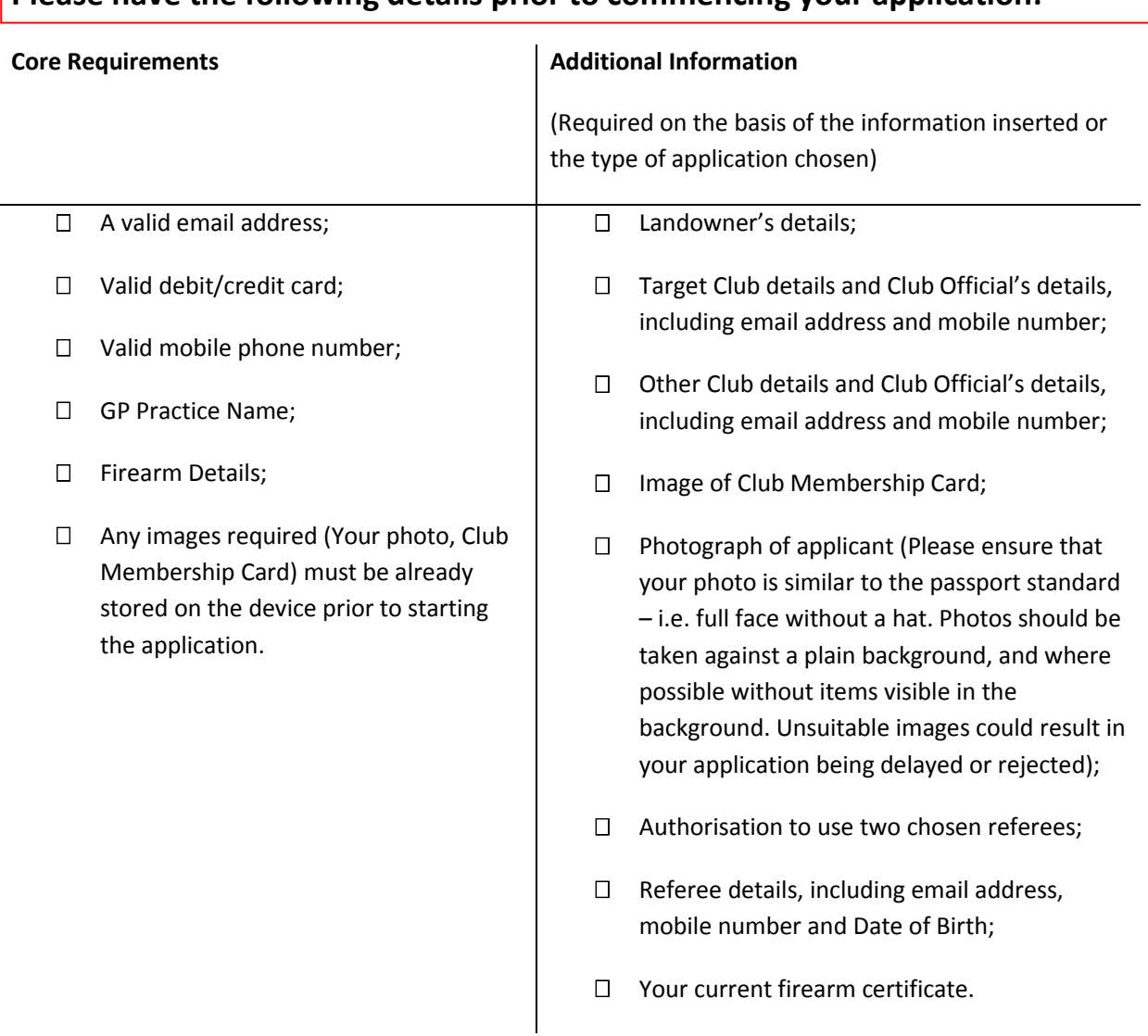

#### **Please have the following details prior to commencing your application:**

#### **Begin (Initial Grant) Firearm Application**

If this is your first time applying for a Firearm Certificate, you should apply for an Initial Grant, detailing the firearm(s) that you intend to acquire.

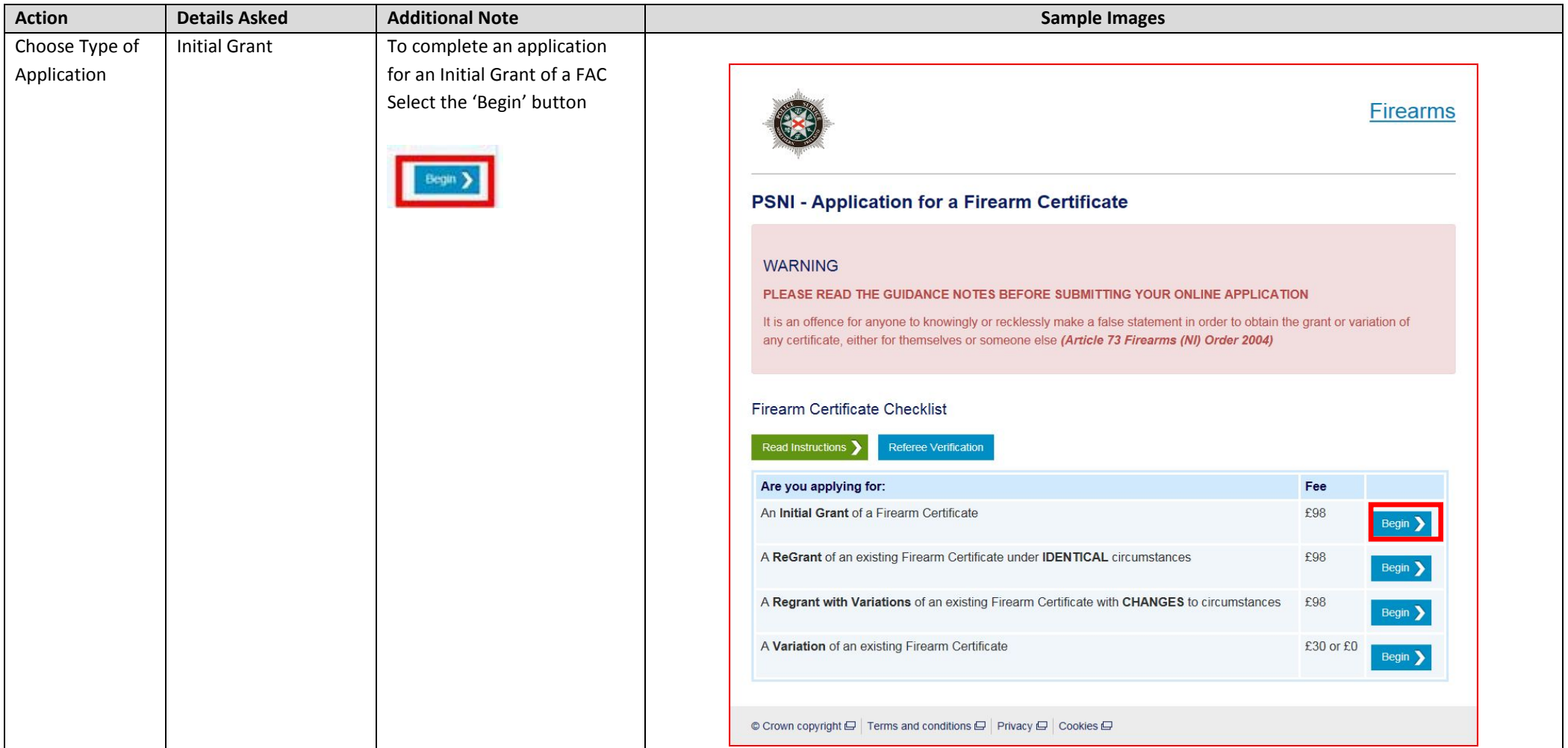

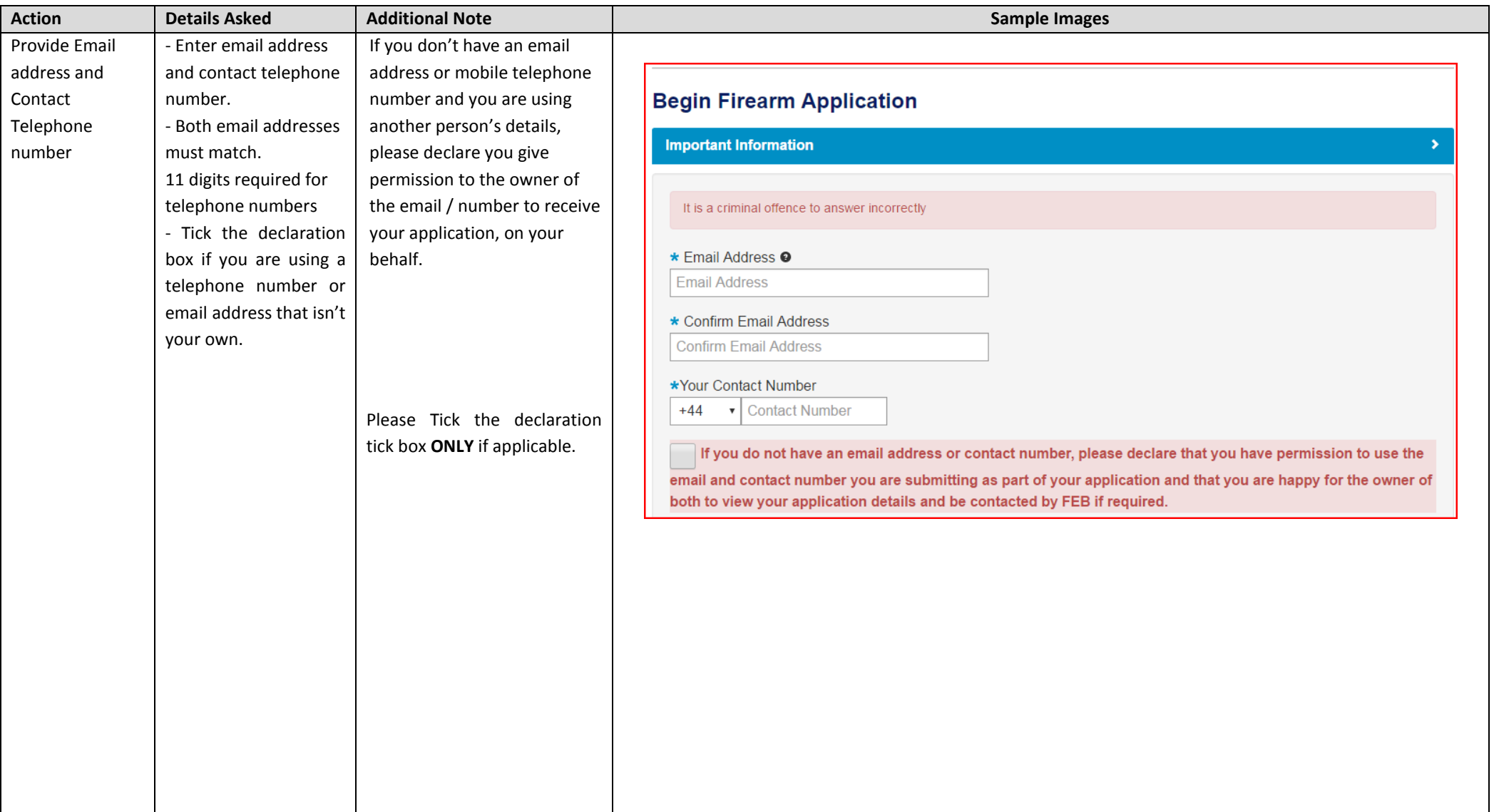

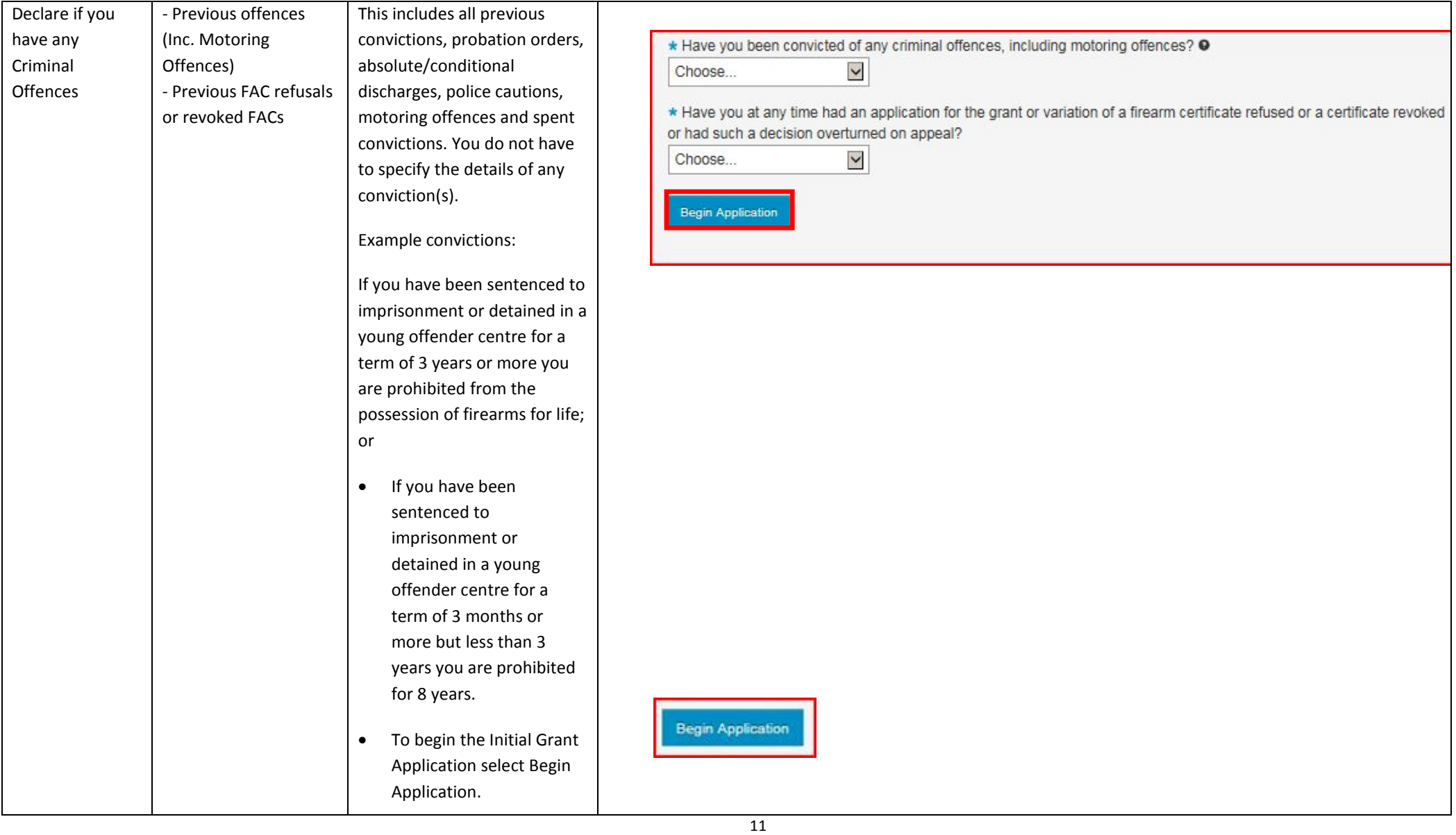

#### **Applicant Personal Details – Workflow 1**

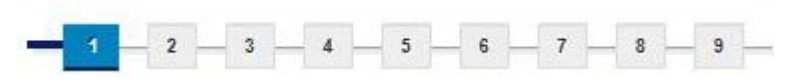

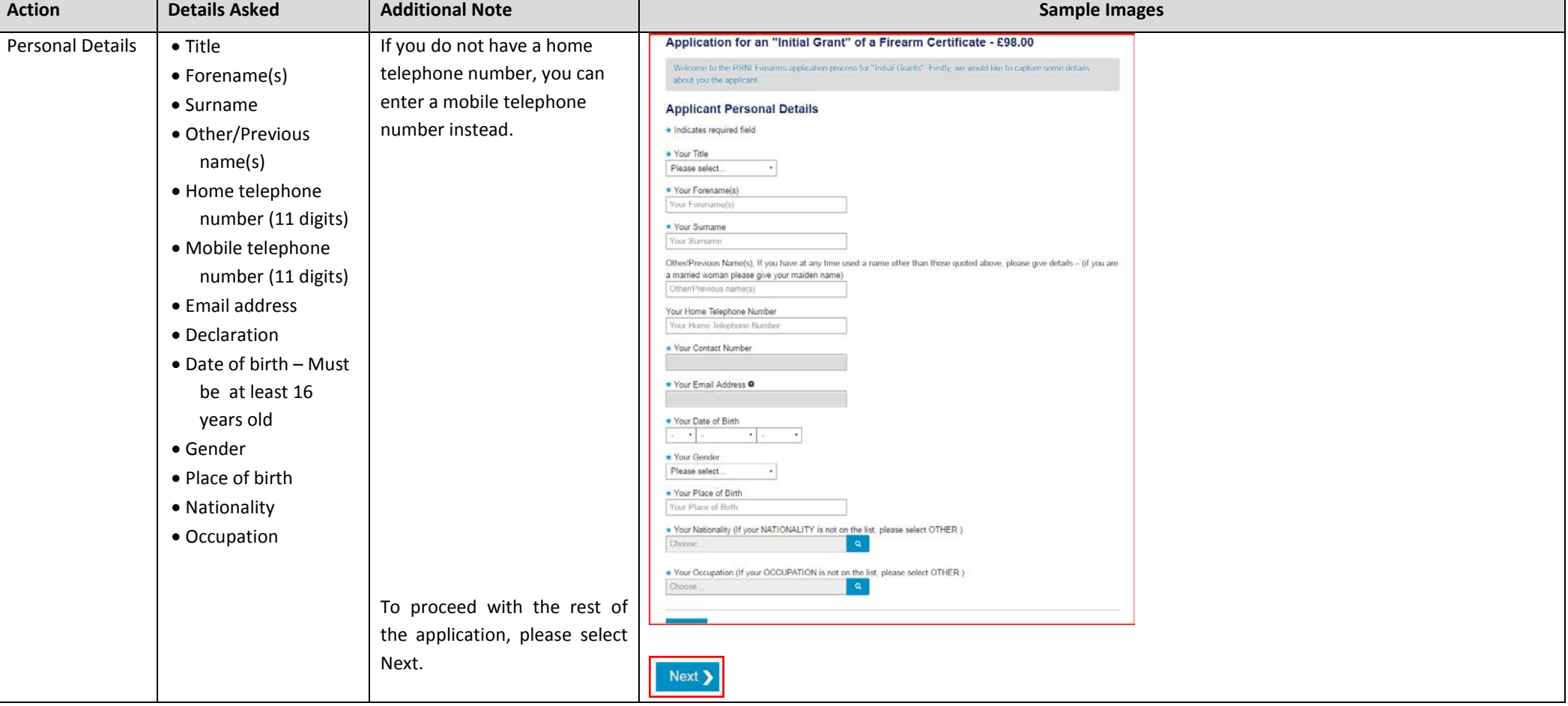

#### **Applicant Address History – Workflow 2**

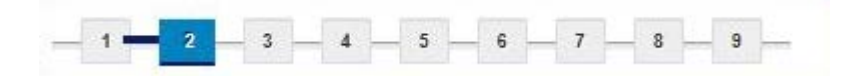

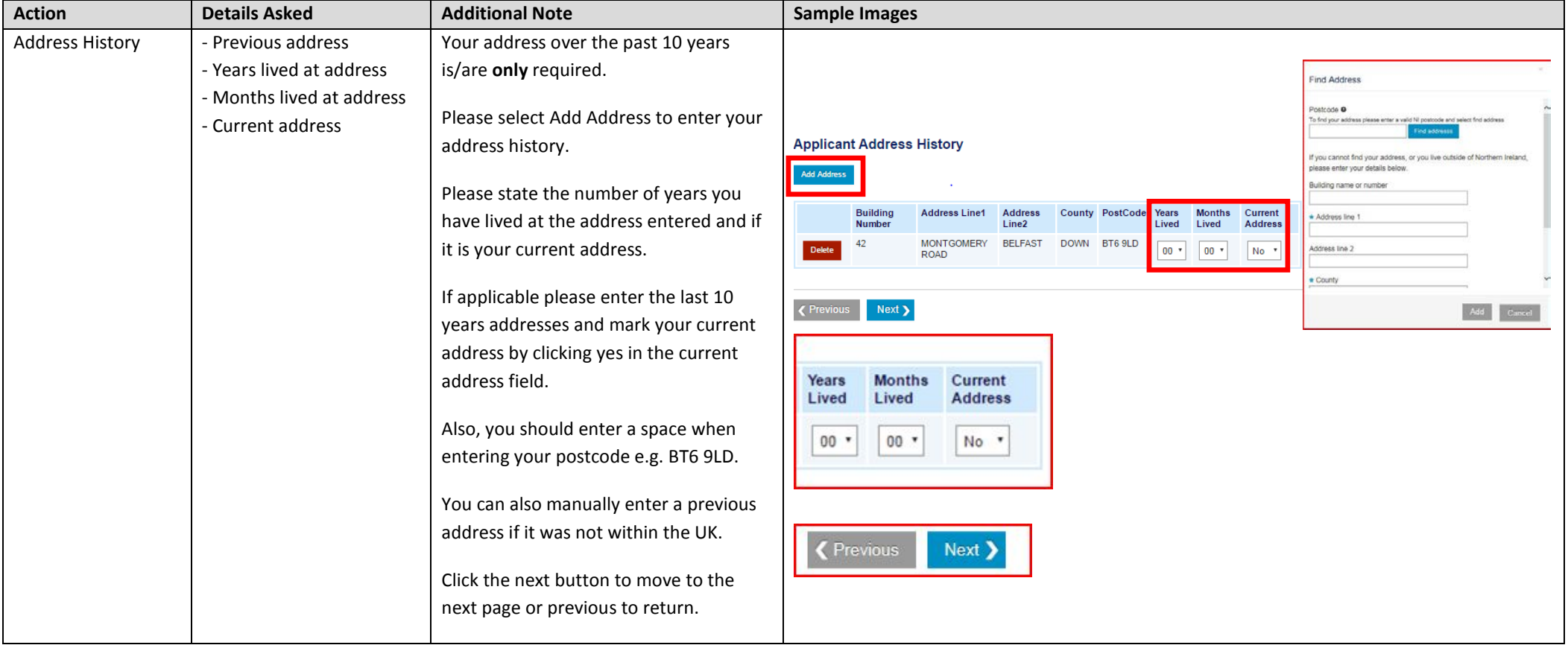

#### **Applicant Medical Details – Workflow 3**

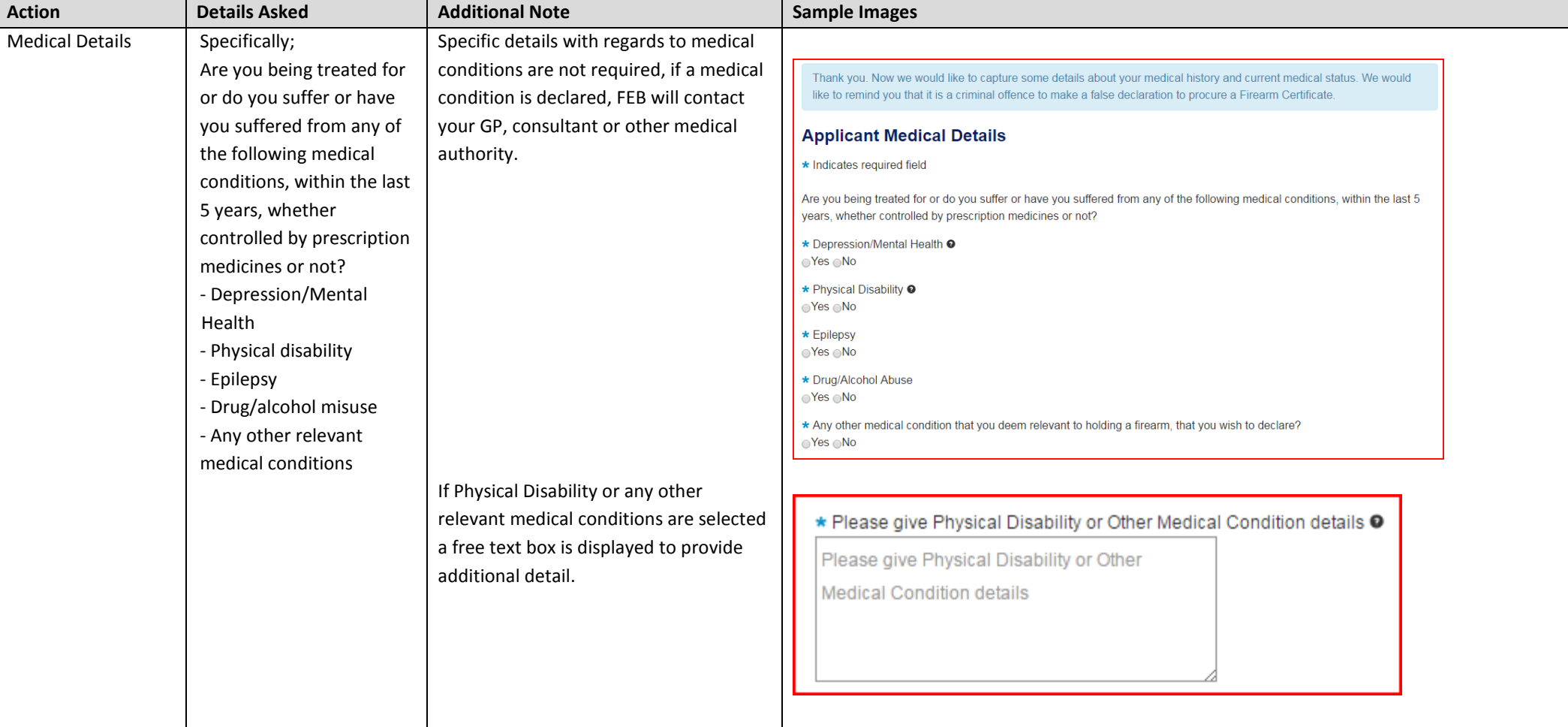

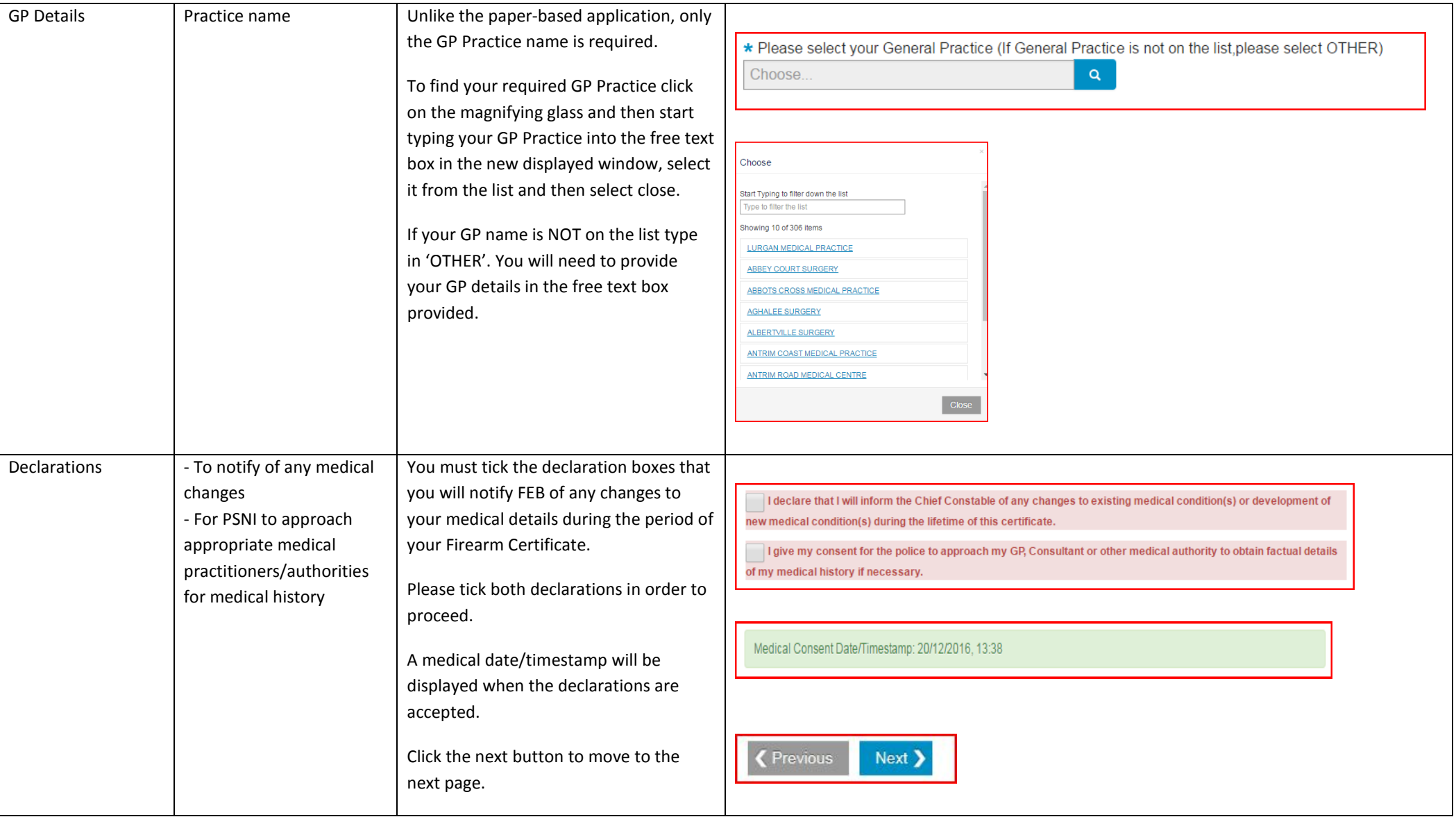

#### **Firearm Usage Details – Workflow 4**

 $-1$   $-2$   $-3$   $-4$   $-5$   $-6$   $-7$   $-8$   $-9$ 

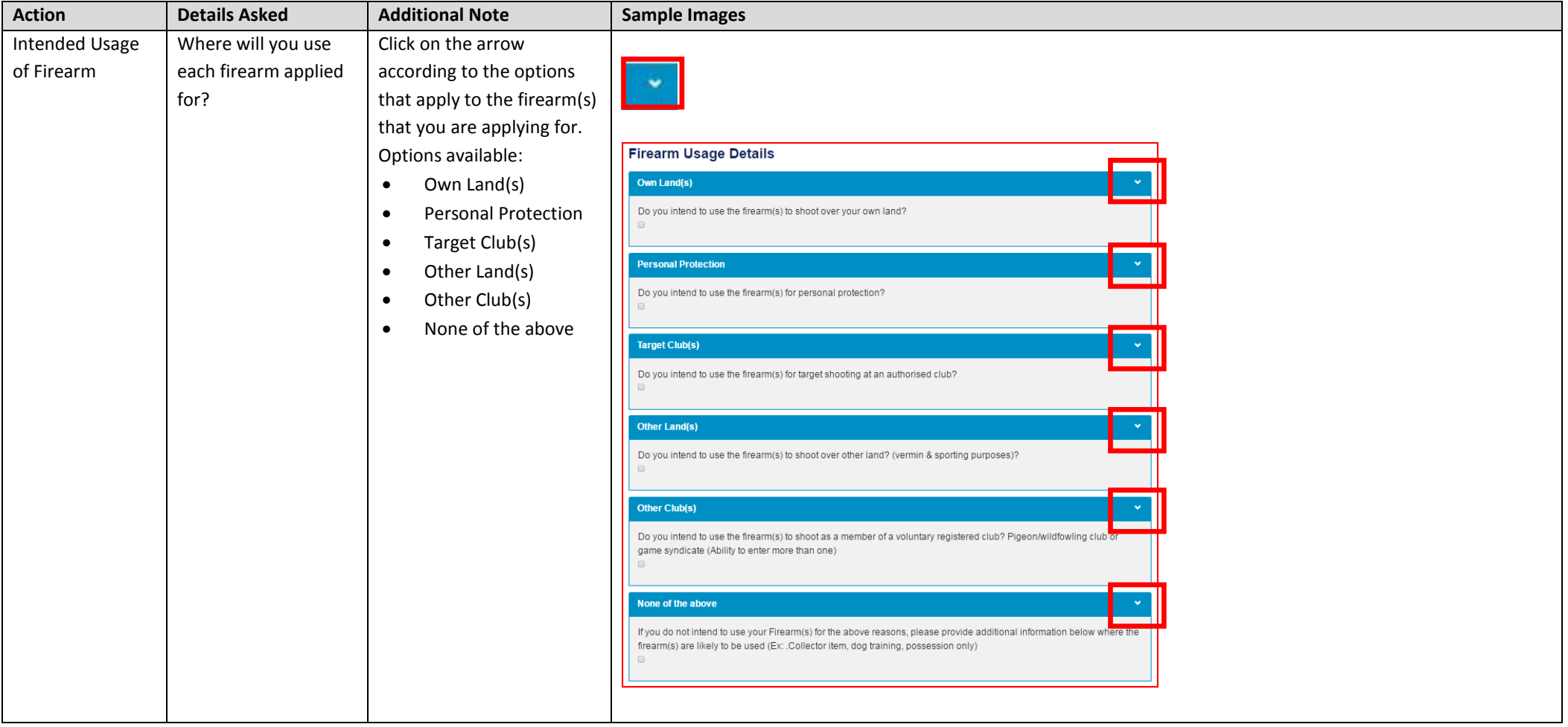

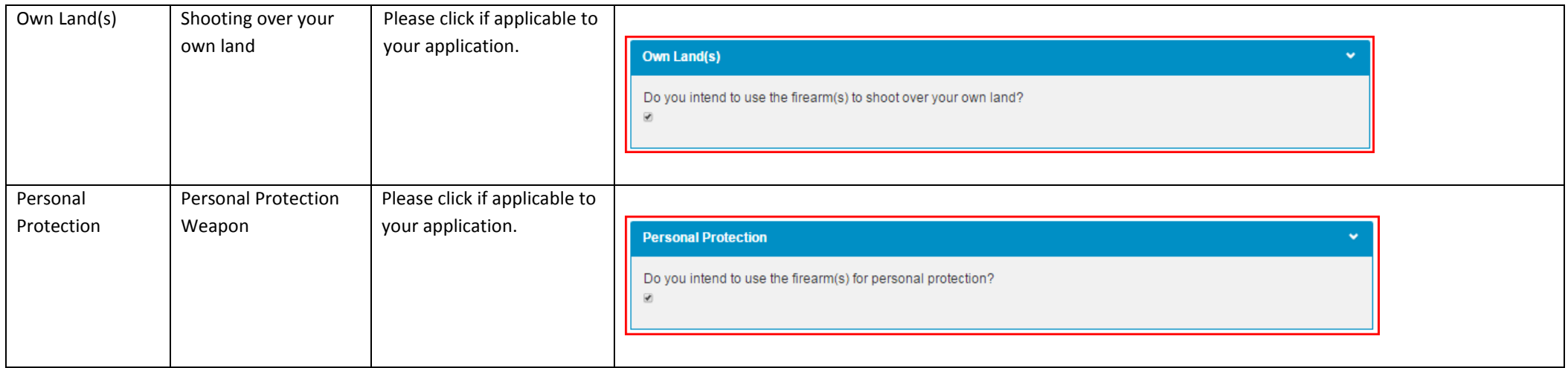

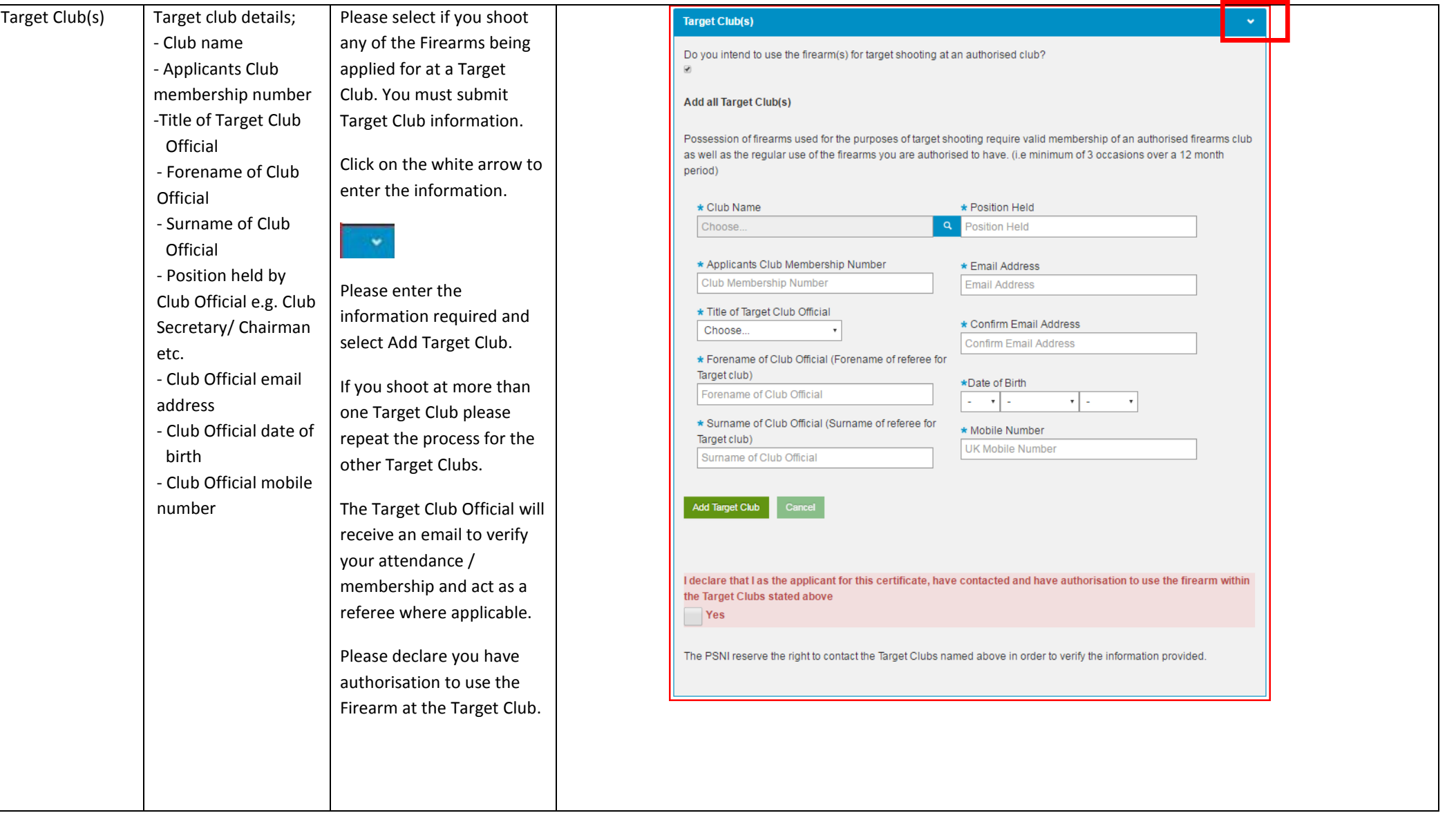

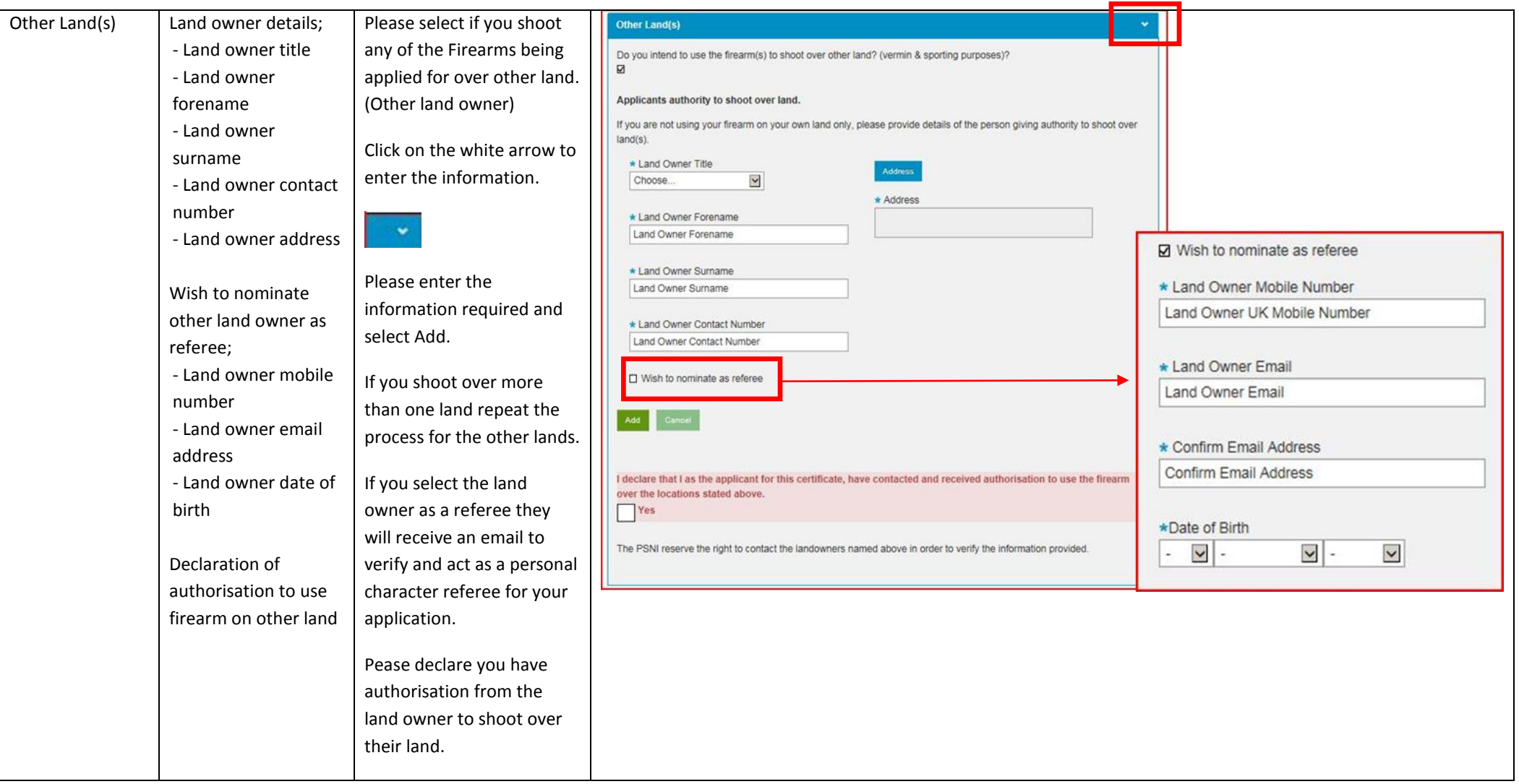

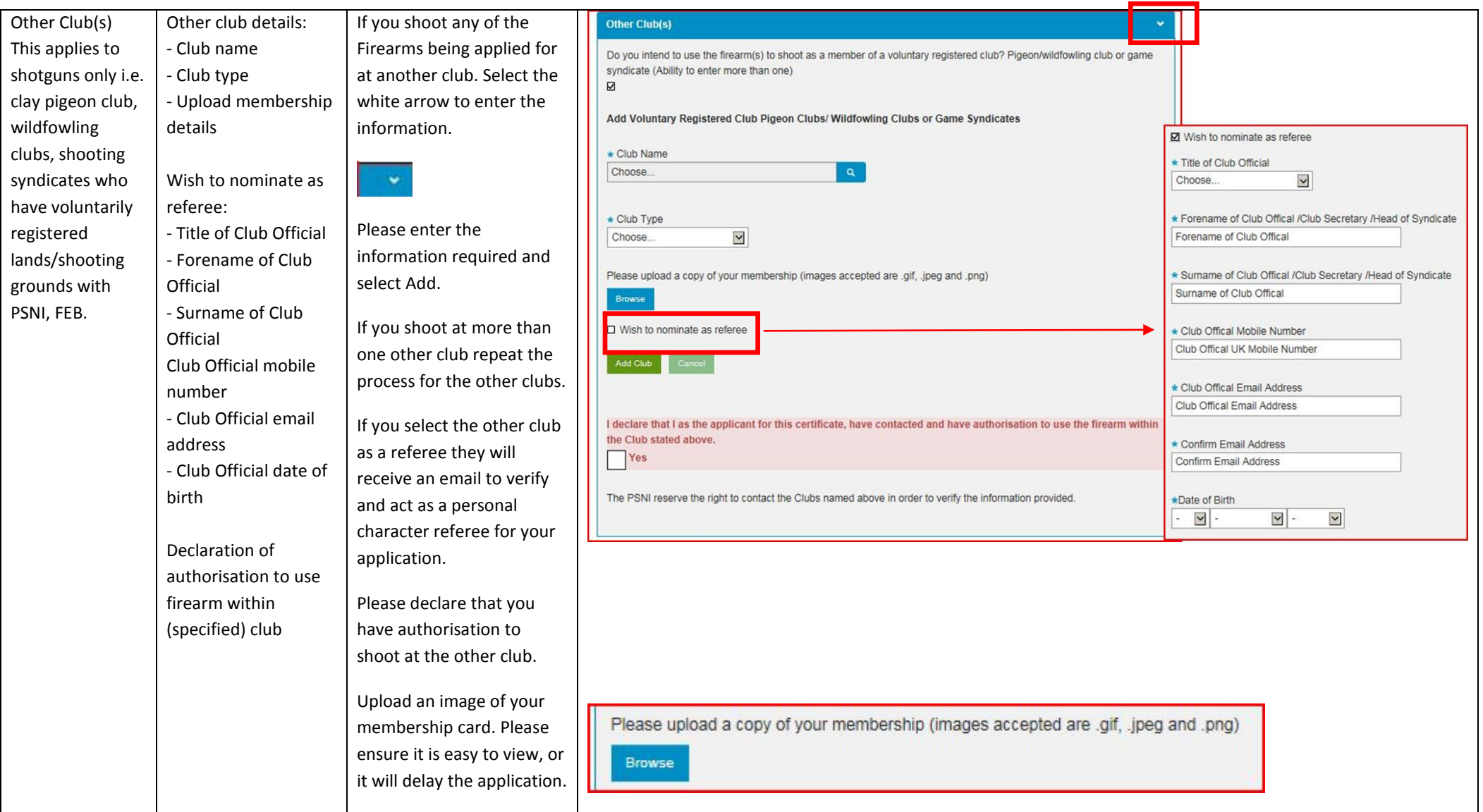

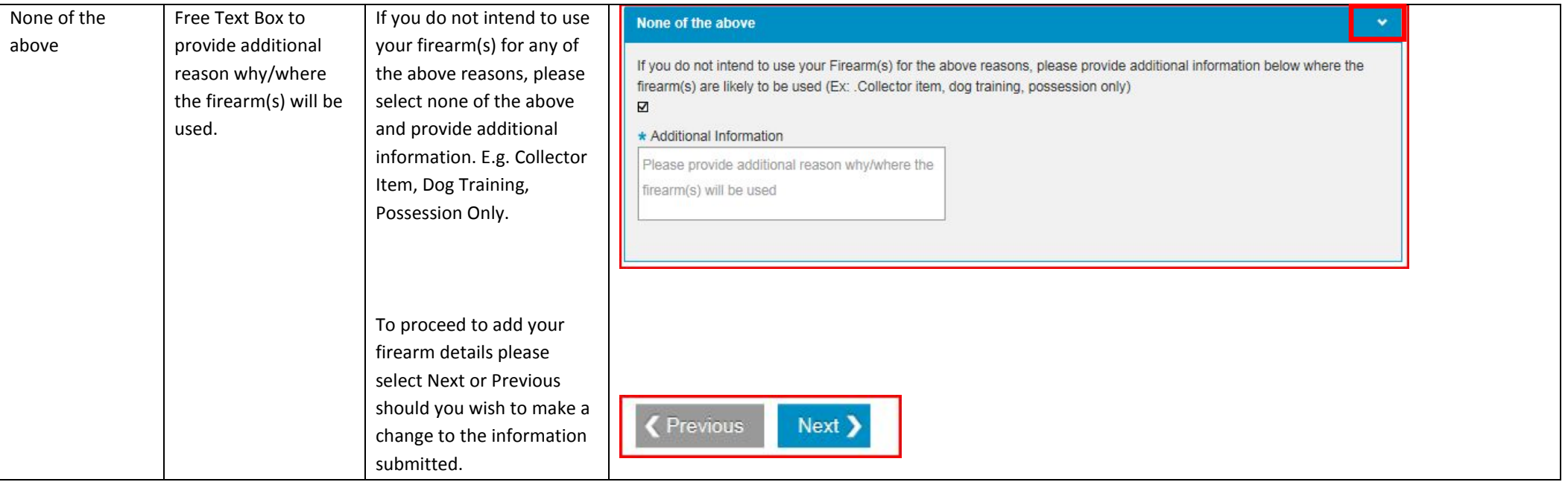

#### **Firearm Details – Workflow 5**

 $- 1 - 2 - 3 - 4 - 5 - 6 - 7 - 8 - 9 -$ 

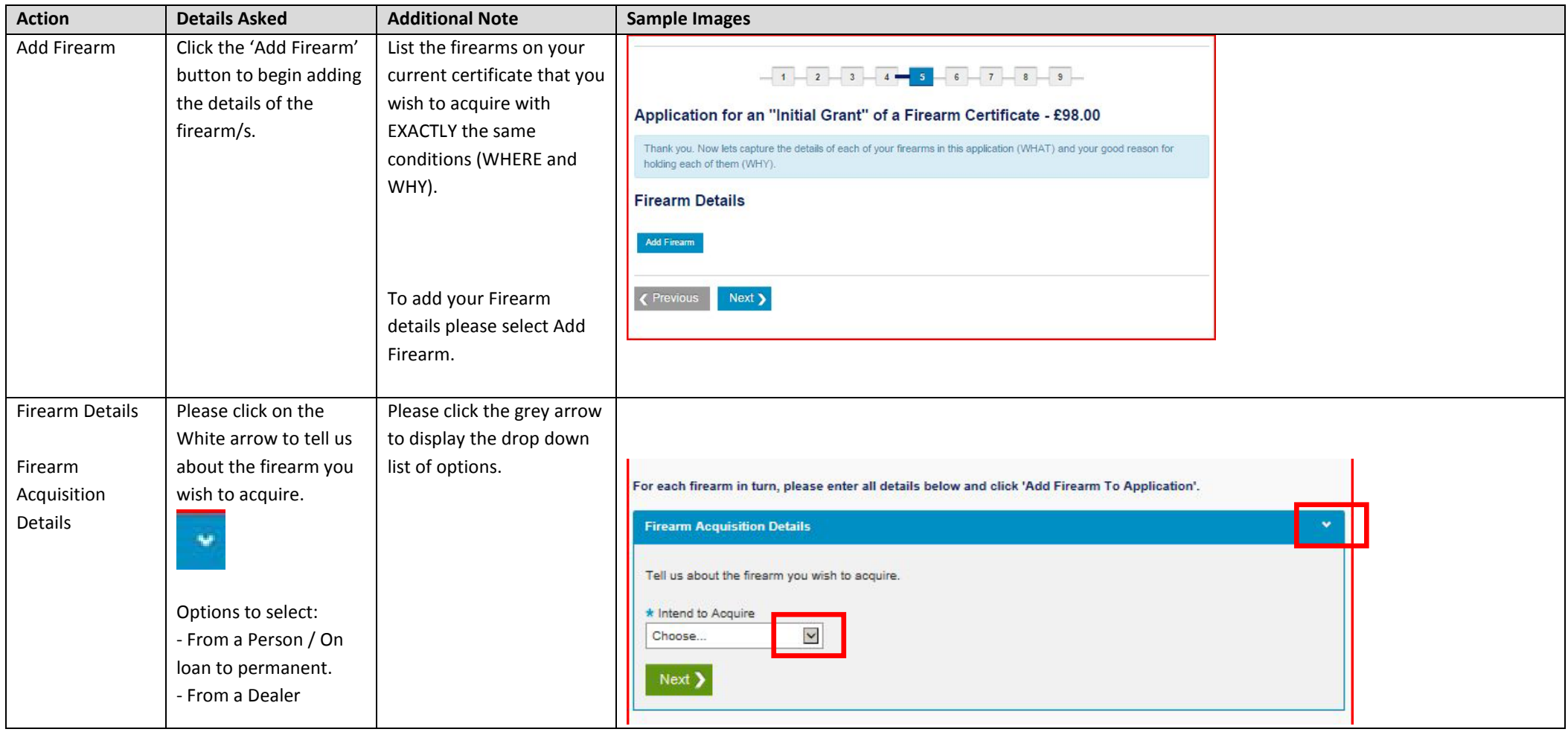

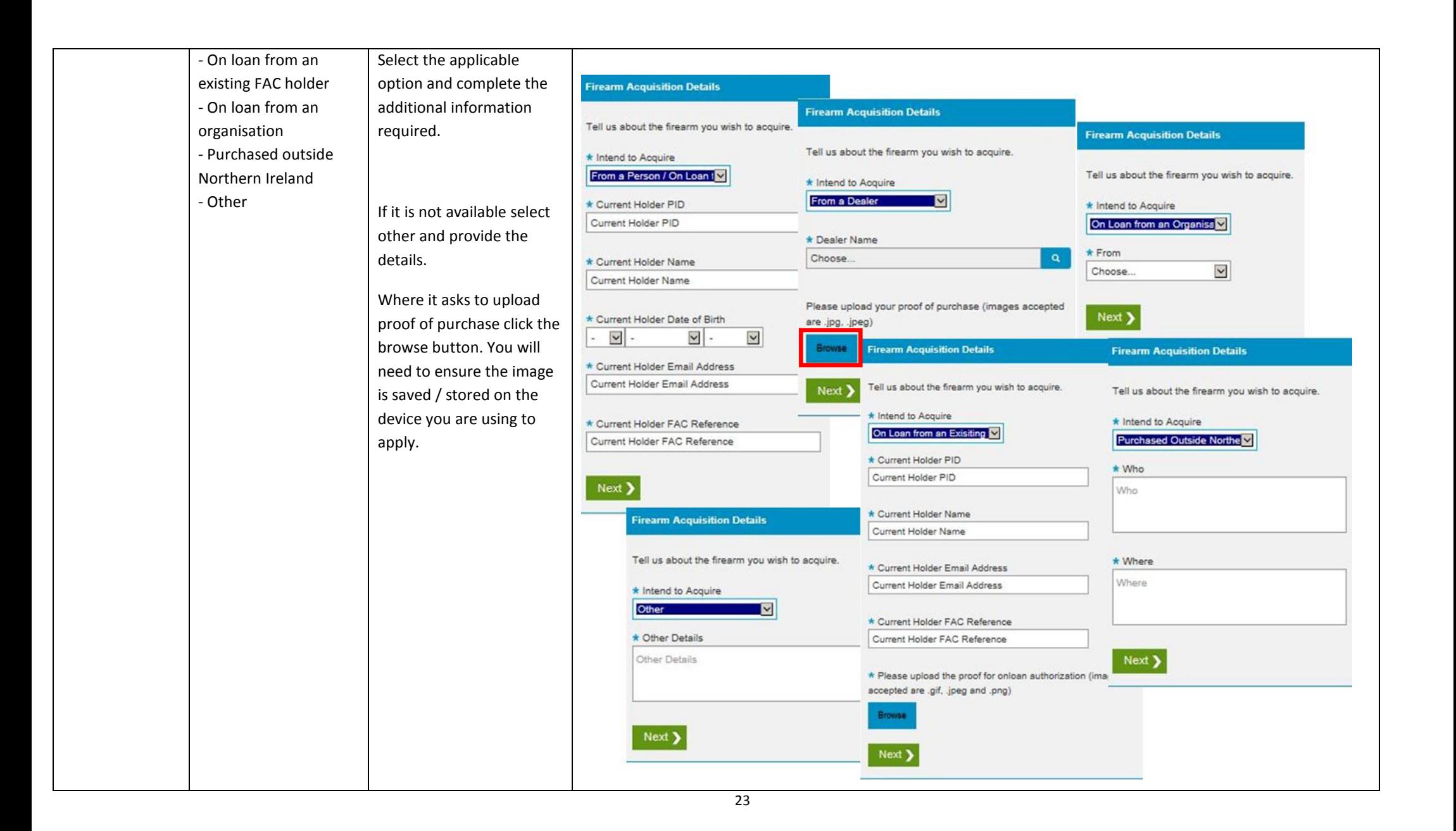

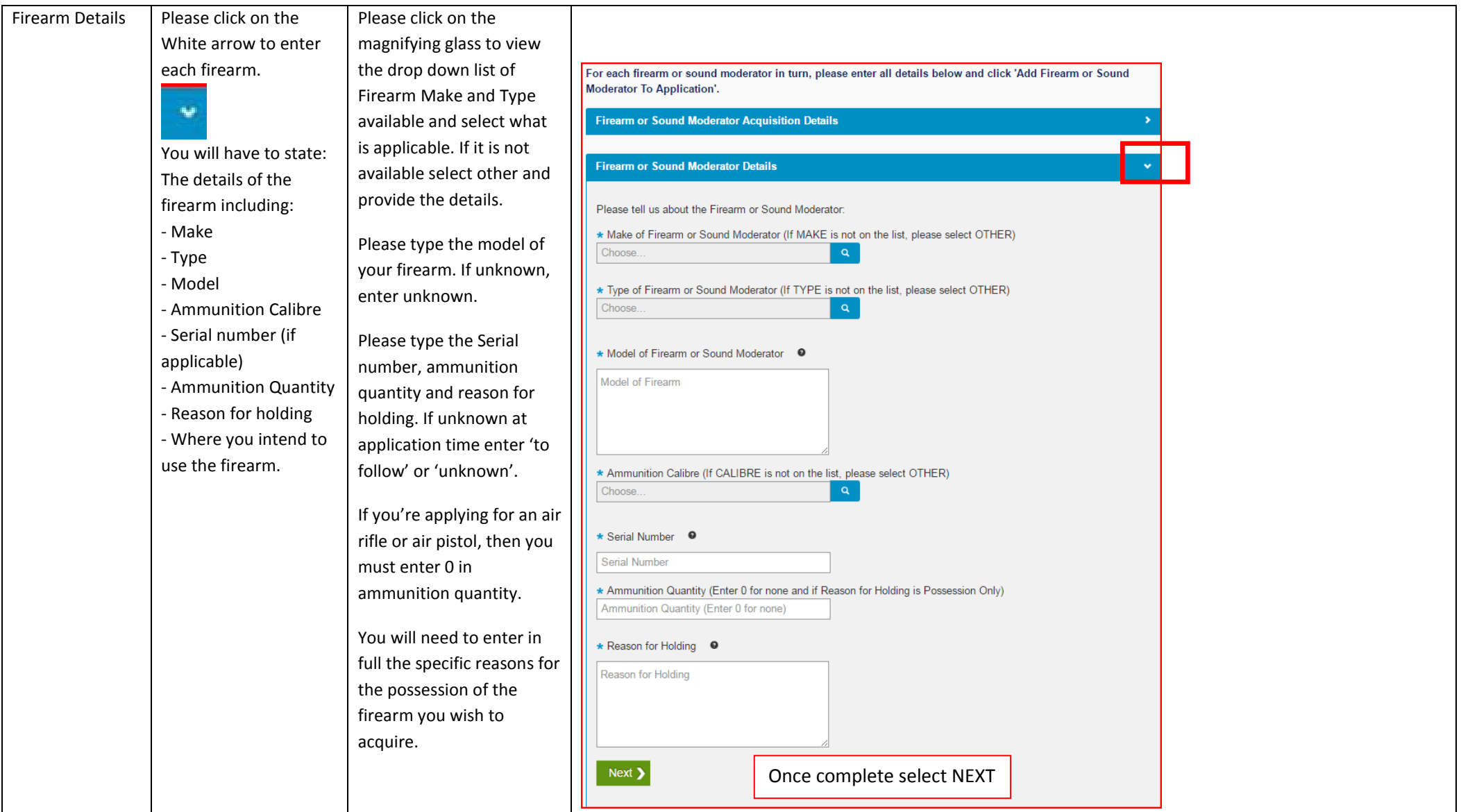

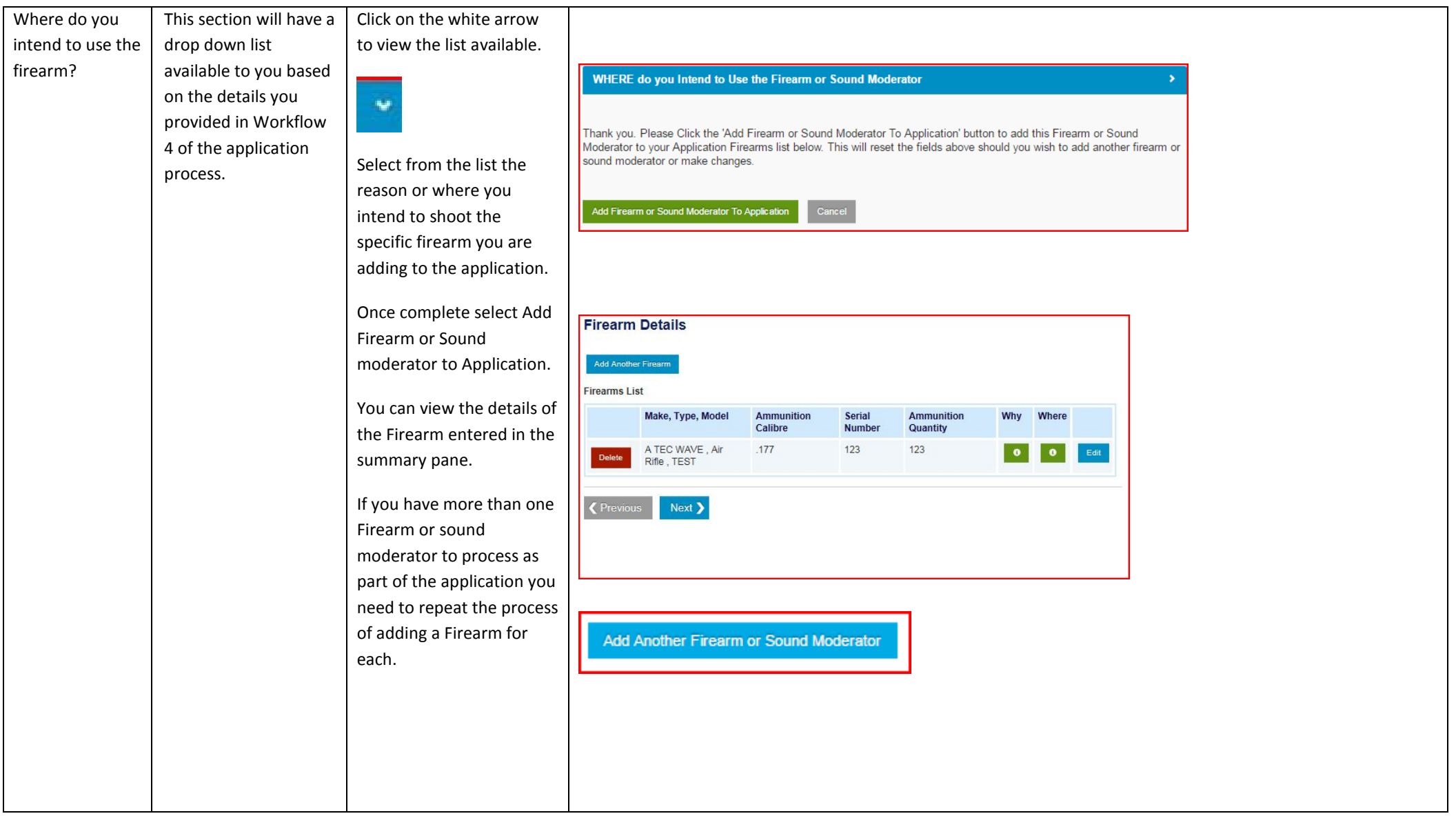

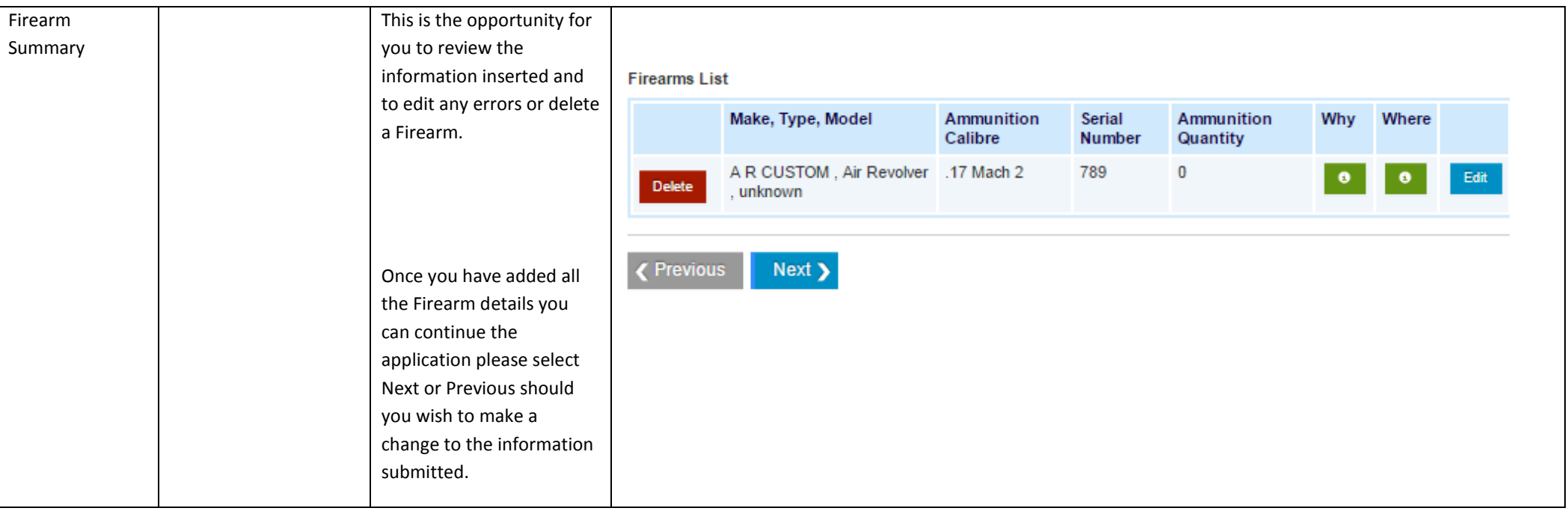

## **Firearm Storage – Workflow 6**

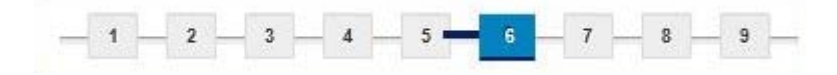

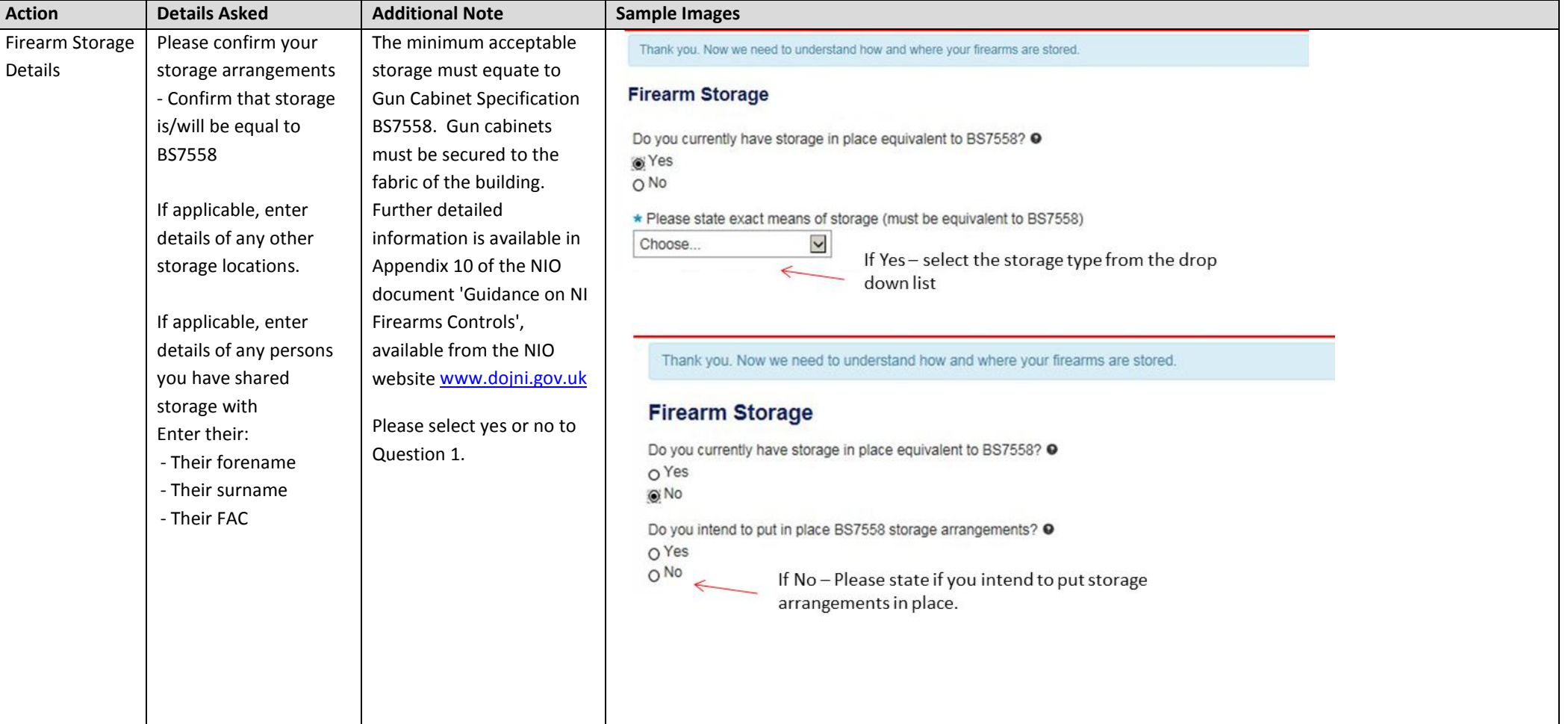

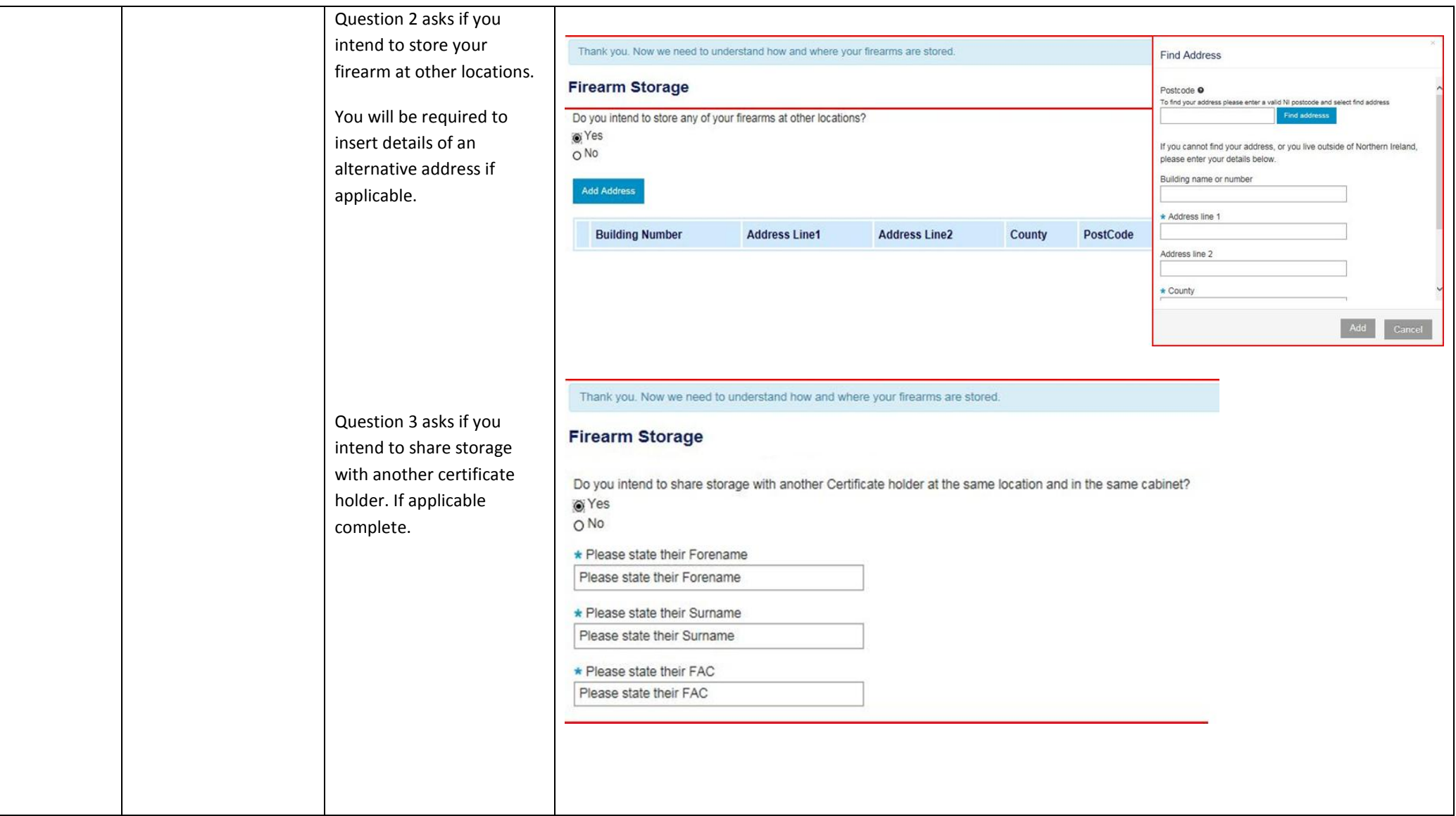

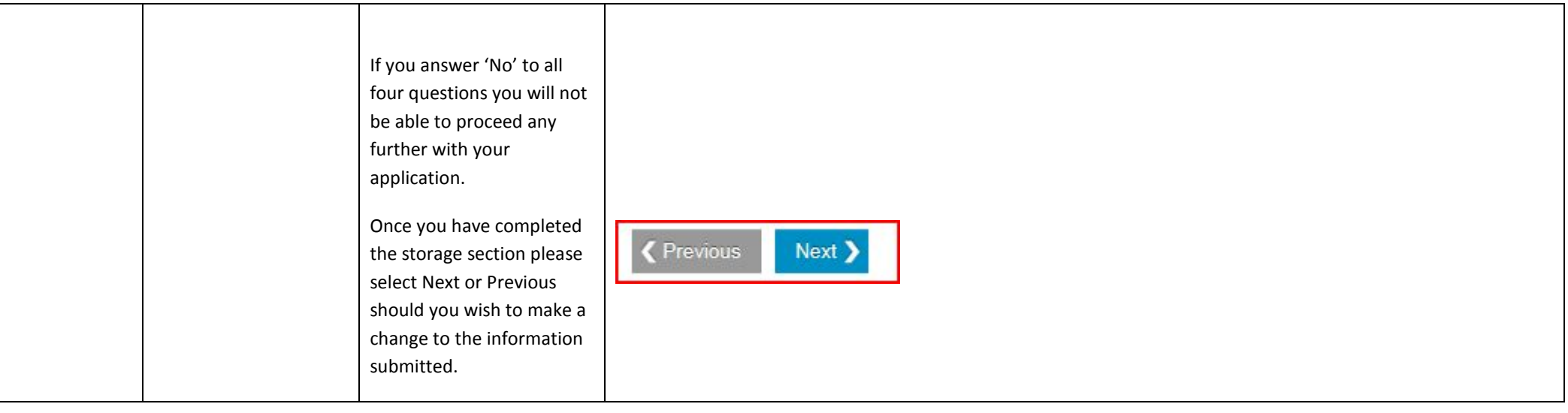

## **Applicant Photograph – Workflow 7**

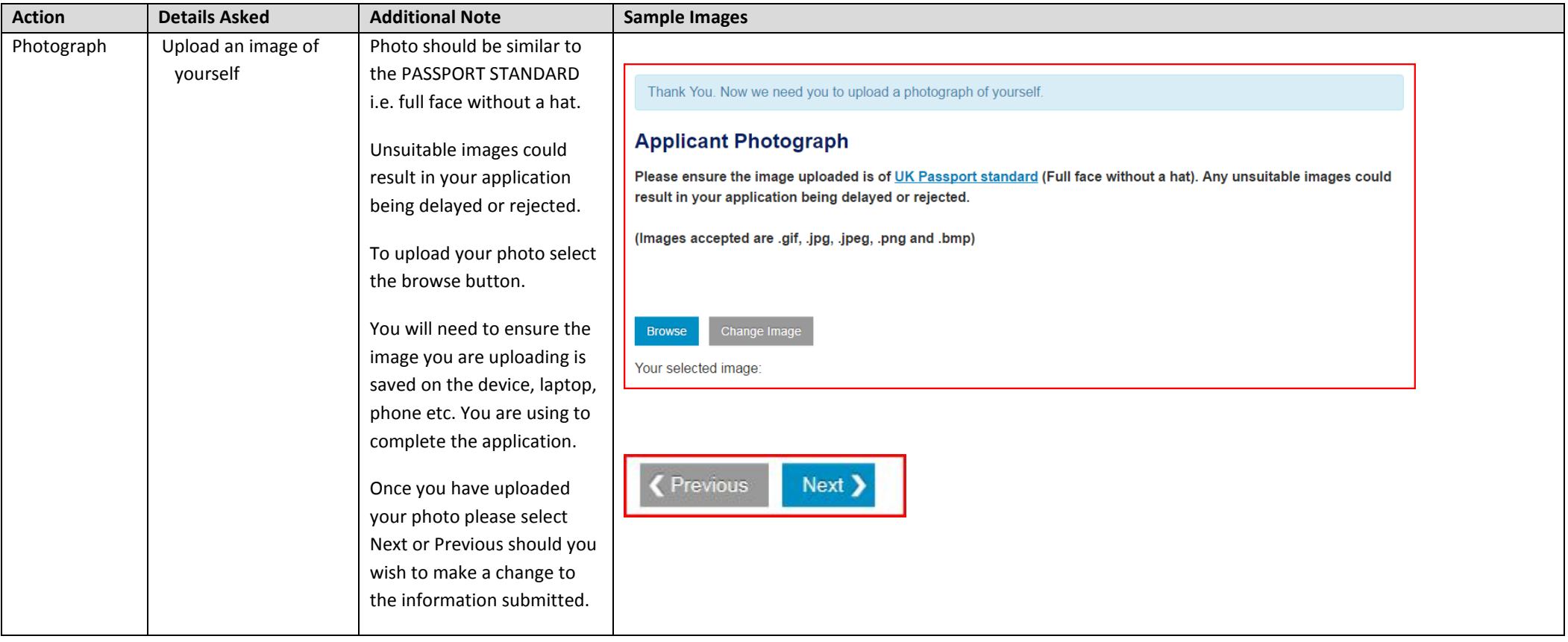

#### **Referees – Workflow 8**

## $-1$   $-2$   $-3$   $-4$   $-5$   $-6$   $-7$   $-8$   $-9$   $-$

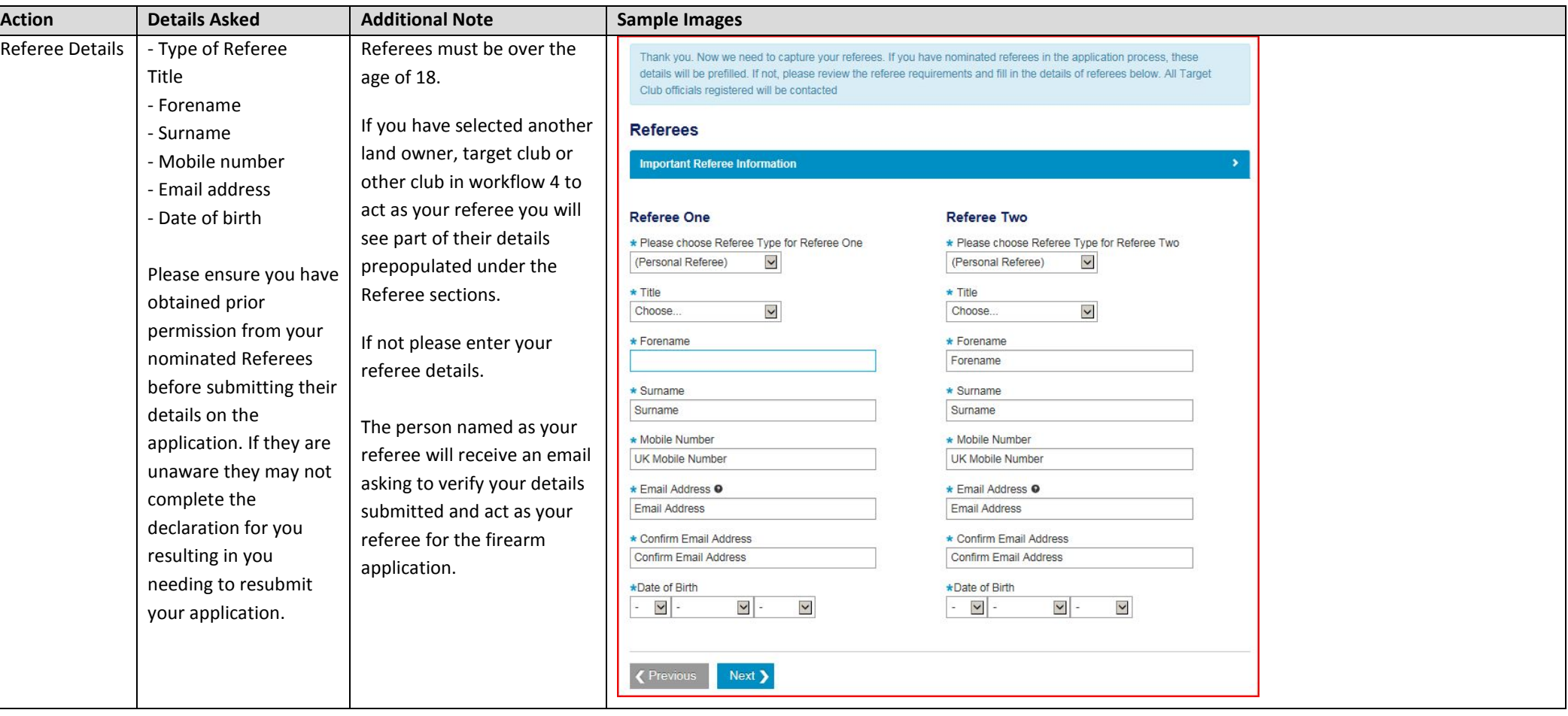

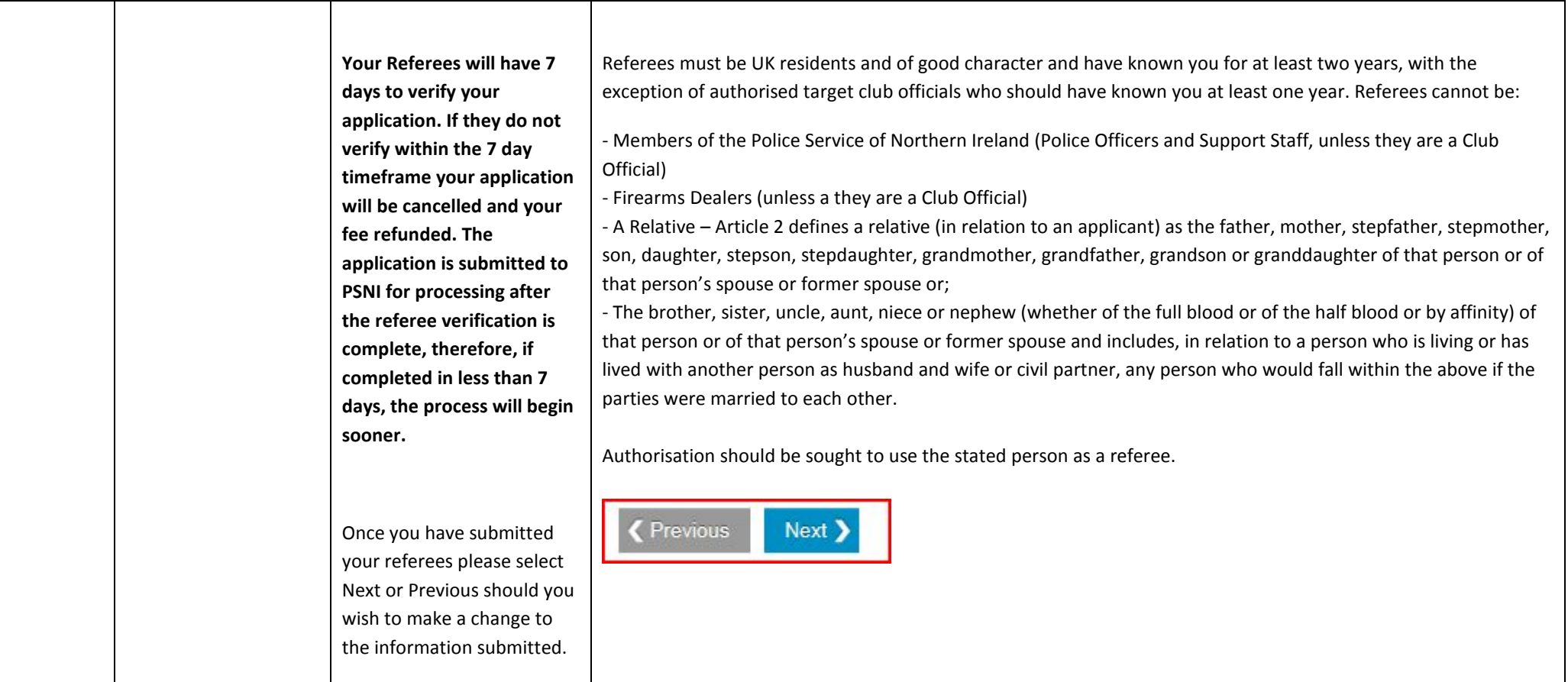

#### **Declaration (Including Parent Declaration if Applicable) – Workflow 9**

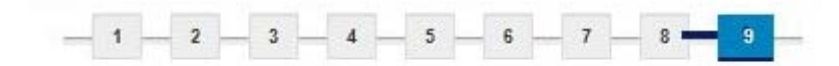

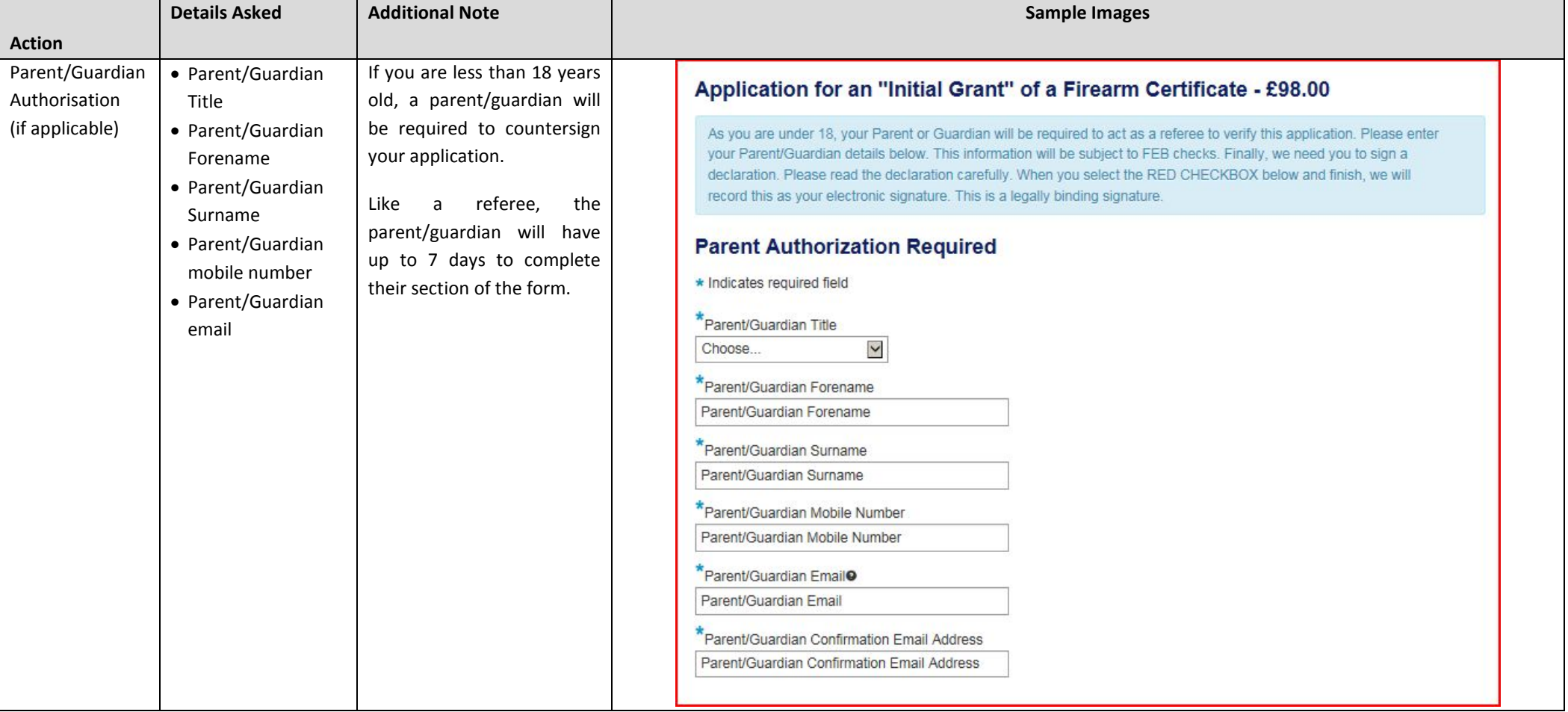

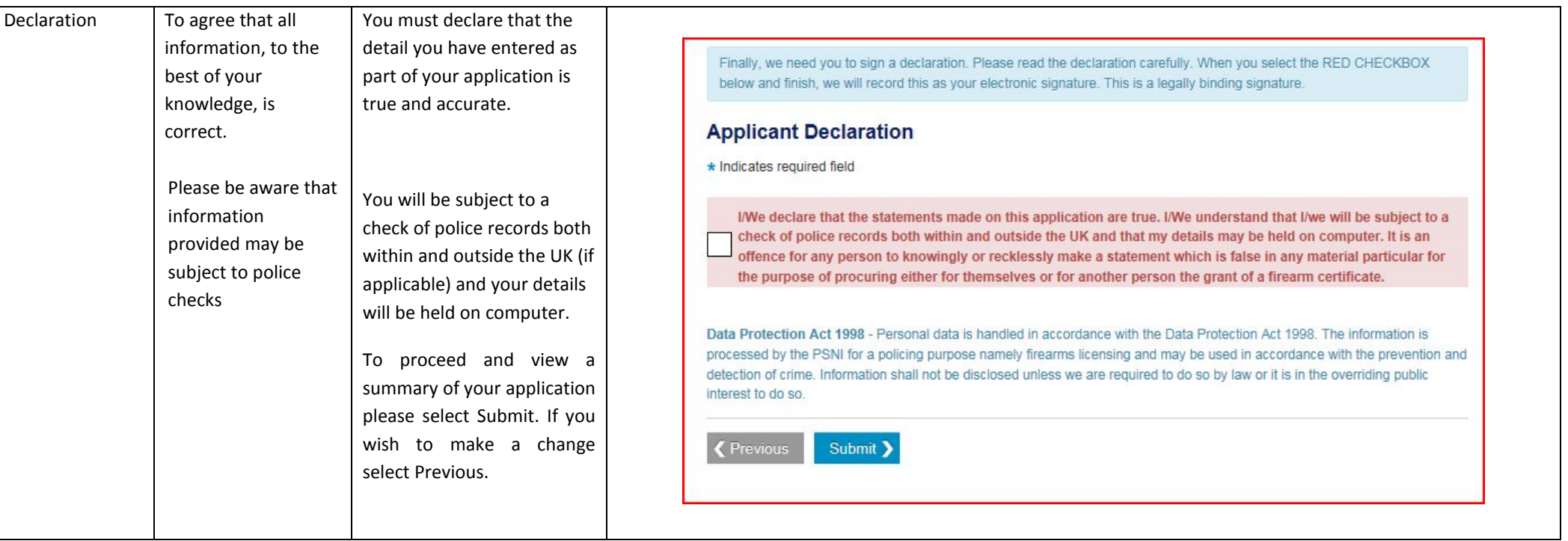

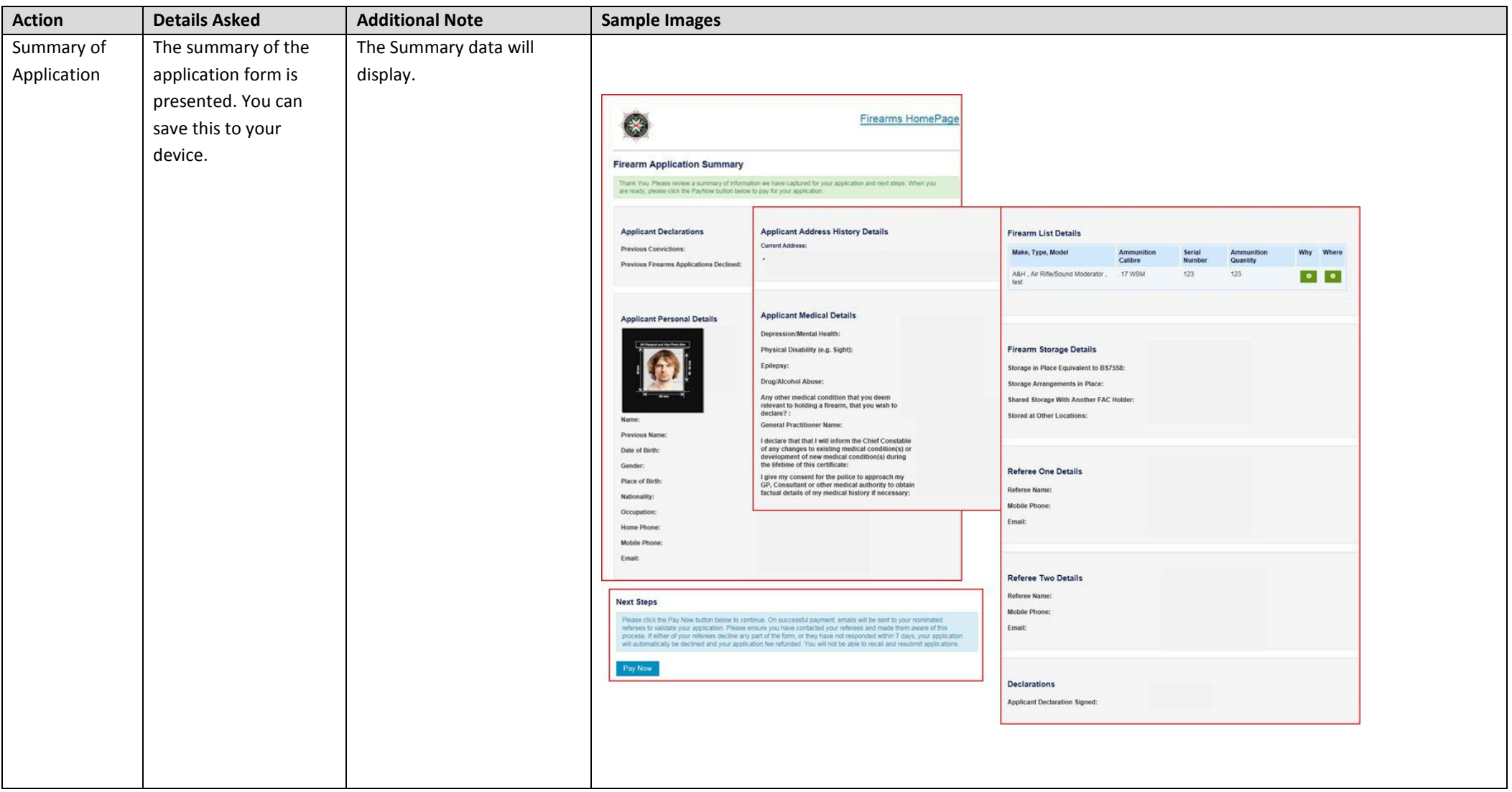

## **Firearm Application Summary before Payment**

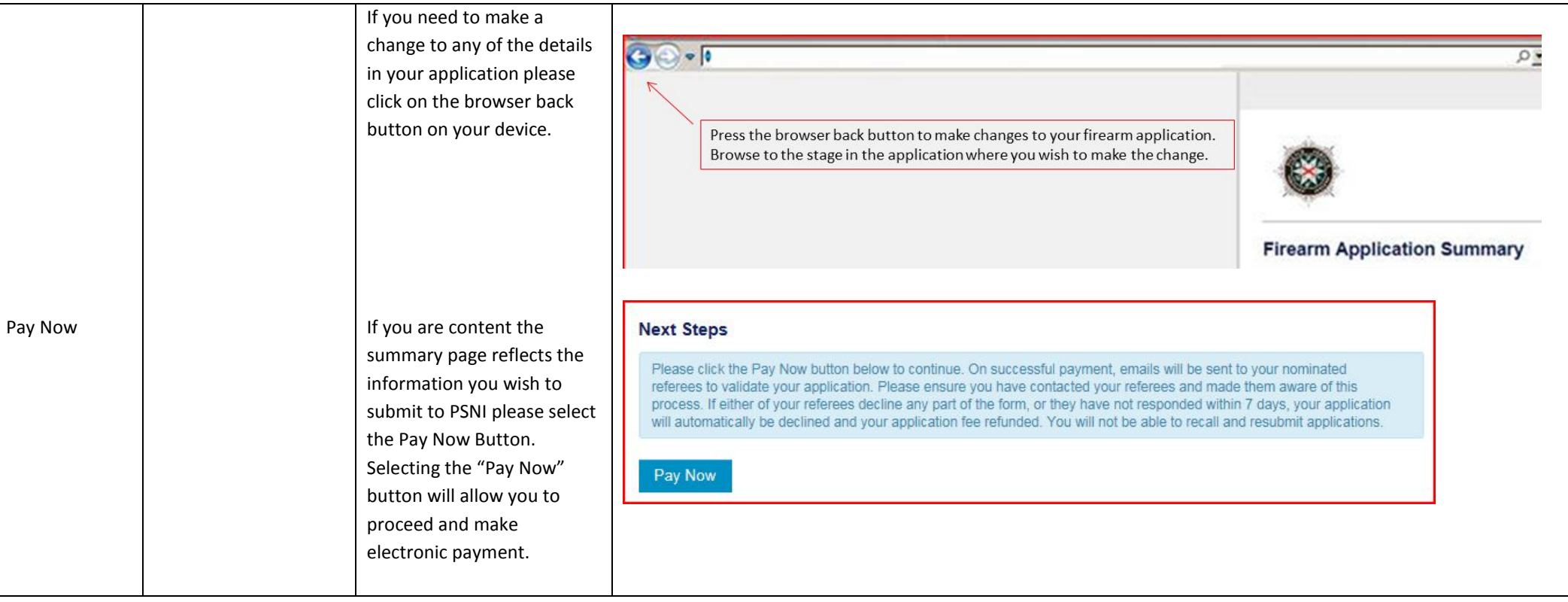

#### **Payment to PSNI**

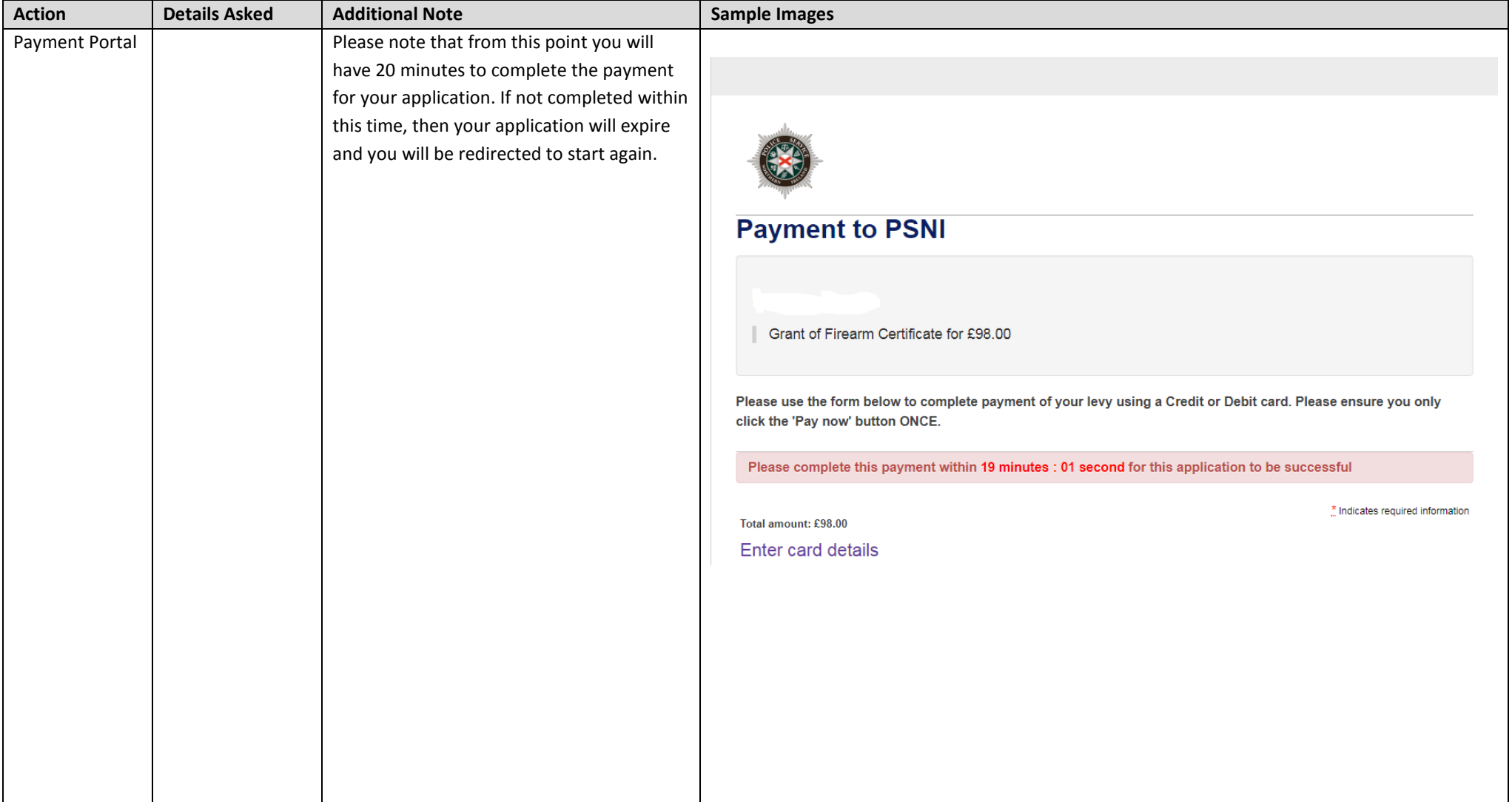

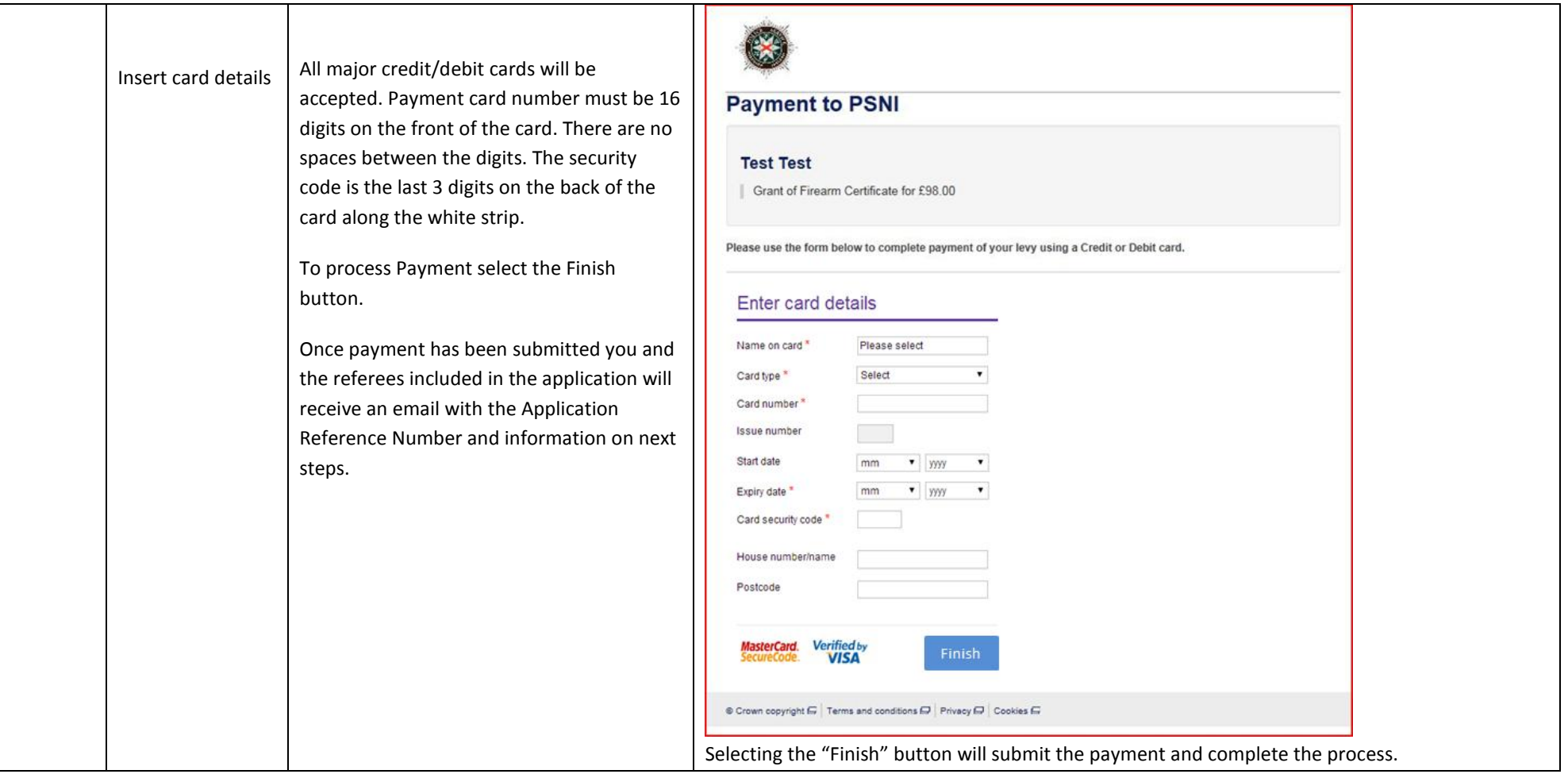

## **Firearm Application Summary after Payment**

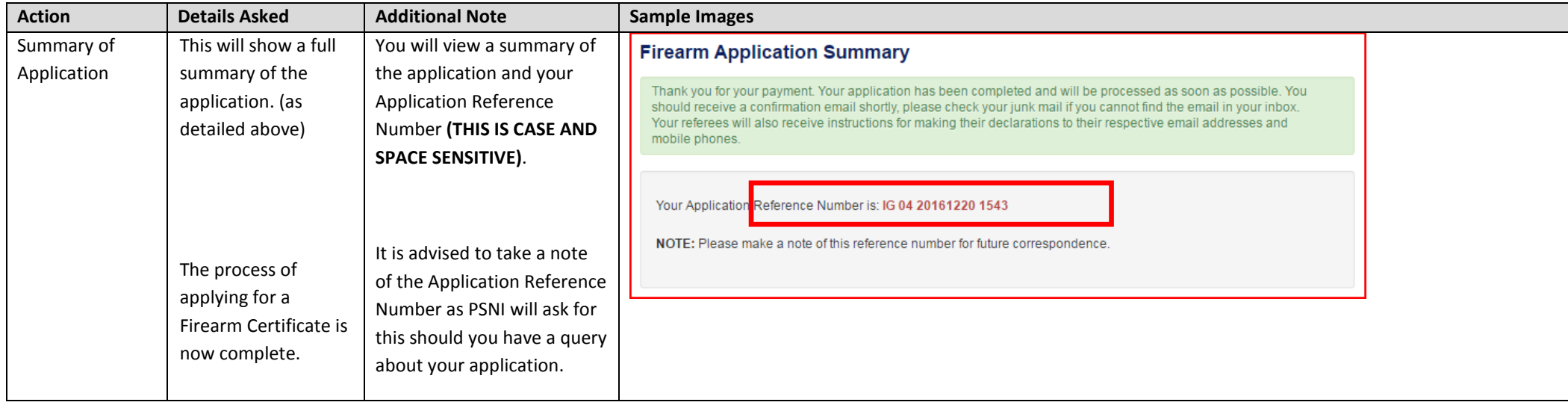

#### **Email of Confirmation:**

You will receive an email confirming your application has been submitted. The Application Reference Number will also be stated on this email.

Dear Miss IG Test Two

Thank you for your firearms application.

Your unique application ID is IG 84 20171108 31094

An email has been sent to your nominated referees who are required to verify your details within 7 days. If your referees fail to verify your details within this 7 day period your application will not be submitted to PSNI avoid having to resubmit your application we advise you to make contact with your referees to ensure they verify your application within the 7 day period.

If you have a query regarding the referee verification of your online application Fireams and Explosives Branch can be contacted on 0800 7839899 between the hours of 9am to 4pm, Monday to Friday or by emailing firearms@psn

For any other query, Firearms and Explosives Branch has changed its telephone access to the public. The Branch is available to take calls between the hours of 2pm-4pm Monday to Friday only. All calls to the Branch should b Explosives Branch will contact you if they require further information related to your application.

If you are an existing firearm certificate holder, this email receipt verifies that you may continue to possess firearms and/or ammunition as specified on your certificate until your new certificate is granted. The conditi authority to purchase ammunition of the calibre and in the quantity stated on your existing certificate. Ammunition purchases must continue to be recorded on your FAC.

Once you receive your new FAC, please remember to destroy your old FAC by shredding or burning it.

Regards,

PSNI Support Team

#### **Payment Confirmation:**

In addition to your application confirmation email as referred to above, you will also receive an email containing your payment confirmation.

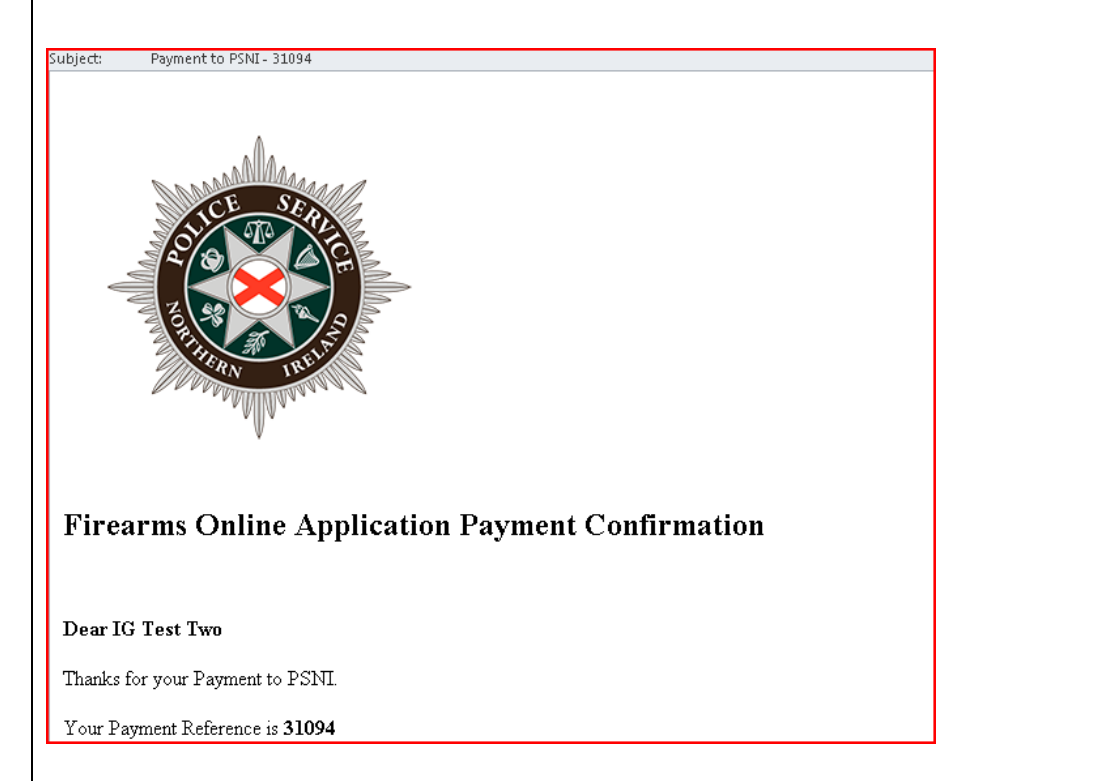

#### **Referees:**

Your referees will also be notified to verify your application **within 7 days**. They will receive three reminders to complete this within the **7 days** of you submitting your application.

#### **Please note PSNI will not receive your submitted application until your Referees have verified your application details.**

If the referee(s) are unable to access the referee verification through the link in their email then the referee verification page can be accessed via the Police Service Website: [www.psni.police.uk](http://www.psni.police.uk/)

Click to the following pages;

Advice and Information > Firearms > Click on the 'Referee Verification' link, and then click on the Referee Verification button on the right hand side of the screen.